# Руководство пользователю шаблона финансовой модели ФМ-ПРО

Профессиональный инструмент финансового моделирования

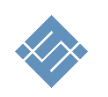

Москва 2023г.

### Оглавление

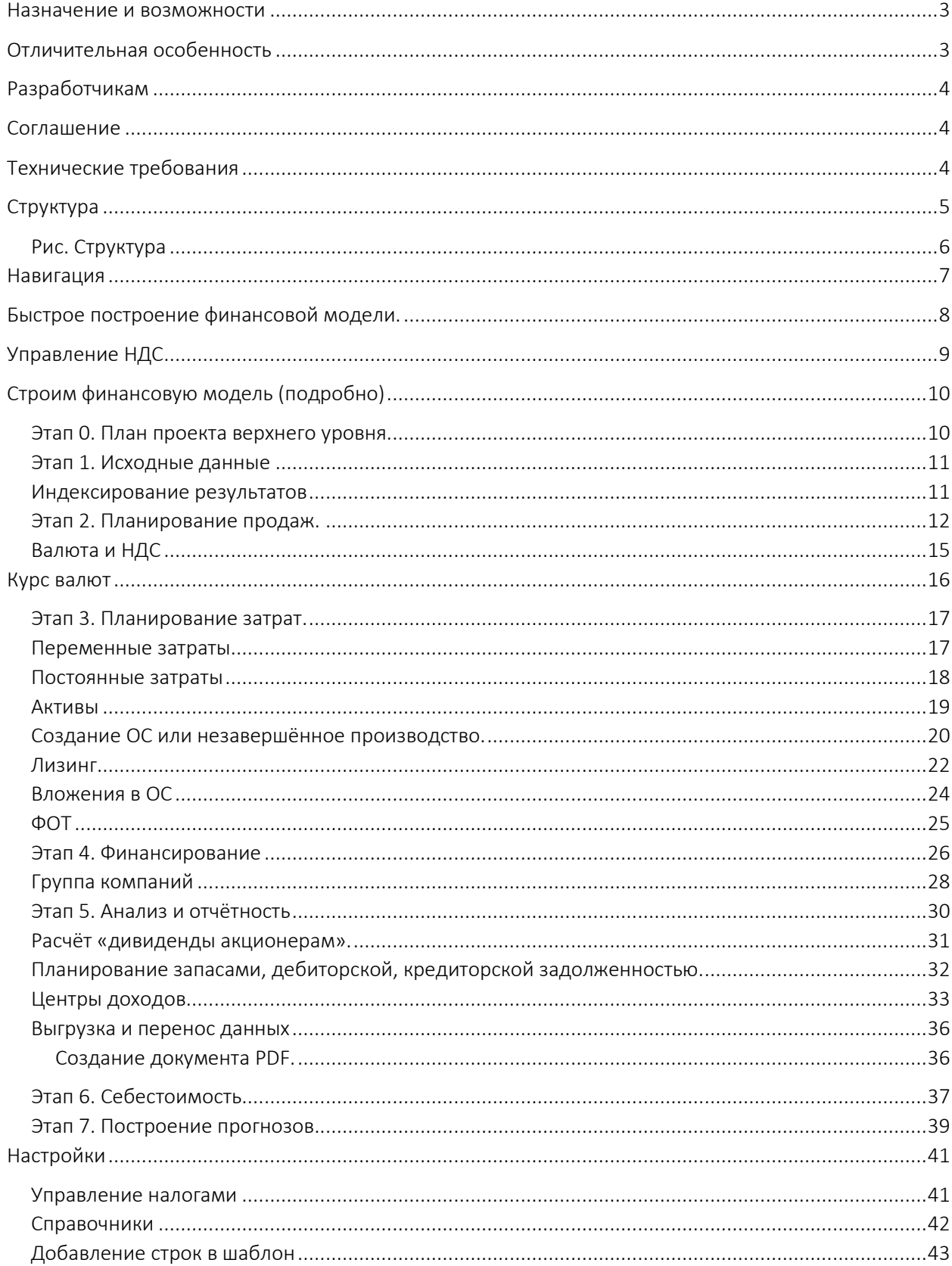

### <span id="page-2-0"></span>Назначение и возможности

Шаблон финансового моделирования ФМ-ПРО – это универсальный профессиональный инструмент для создания плана и получения отчётов финансовой активности проекта (компании). Шаблон позволяет:

- создавать финансовые планы реализации проектов (компании) различной сложности с целью построения бизнес-плана,
- создать финансовый расчёт планирования и анализа деятельности действующей компании (проекта),
- создать финансовый план реализации нескольких компаний (ФМ-ПРО для ГК) [ссылка](#page-27-0),
	- провести графический анализ полученных результатов, использовать данные в других документах и отчётах,
	- коллективно выполнять работу, пересылать расчёты коллегам для изучения, представлять инвесторам

### <span id="page-2-1"></span>Отличительная особенность

Простота и гибкость использования, скорость создания базовых расчетов. При соблюдении методологии заполнения шаблона исходными данными вам потребуется от 15 до 30 минут для получения базовых расчётов.

Мультивалютность. Шаблон позволяет вести расчёты сразу в семи различных валютах, назначать свою валюту, использовать курсы валют ЦБ, устанавливать свои курсы на выбранную валюту и дату.

ВАЖНО! Данная возможность реализована для всех вводимых данных. В любом интерфейсе ввода вы можете определить валюту учёта и указать сумму. ФМ автоматически пересчитает введённое значение в основную валюту учёта.

Группа компаний. Шаблон позволяет запланировать финансовую активность нескольких проектов и получить результат планирования помесячно и в годовом выражении. Инструмент позволяет спланировать раздельную работу до 10 компаний (проектов) до 10 лет.

Масштабируемость ввода исходных данных. Шаблон динамически расширяем и не имеет ограничений по объёму вводимой исходной информации. Вы сами определяете сколько и какую информацию использовать.

Аналитики и анализ. Шаблон позволяет определить собственный каталог продуктов и услуг, товарные группы, задать для последующего анализа аналитические группы для всех видов доходов и расходов проекта.

Юзабилити ввода исходных данных. Шаблон позволяет быстро структурировать и собрать ваши исходные данные в одном месте. Встроенные инструменты быстрого планирования, такие, как «периодичность» и «организация связей между объектами» существенно экономят время.

### <span id="page-3-0"></span>Разработчикам

Отрытый код. Для специалистов мы предлагаем возможность самостоятельного внесения изменений в код шаблона.

Юзабилити промежуточных расчетов. Шаблон собирает промежуточные расчеты перового и второго уровня в простом, понятном виде для дальнейшего самостоятельного использования, генерации собственных расчётов и отчётов.

### <span id="page-3-1"></span>Соглашение

Данное соглашение описывает отношения между сторонами Разработчик – Потребитель (ООО «Айтиллект» - Покупатель) на случай внесения изменений в шаблон.

- 1. Мы настоятельно не рекомендуем менять расчёты, логику расчётов, связи, формирующие целостность работы базового инструмента.
- 2. В соответствии с данным Соглашением покупатель получает возможность:
	- a. самостоятельно менять данные в MS Excel листах форм ввода исходных данных по своему усмотрению, добавлять листы в шаблон, использовать текущие расчёты для построения дополнительных расчётов,
	- b. включать в состав шаблона свои расчёты и менять существующую логику обработки данных.
- 3. Разработчик не оказывает техническую поддержку в части обучения, пояснений относительно математических и логических решений, использованных в инструменте, если иное не описано особыми условия поддержки и эксплуатации инструмента.
- 4. Разработчик снимает с себя обязательства по технической поддержке изменённого шаблона.
- 5. Каждый файл шаблона имеет уникальный идентификатор, и привязан к покупателю. Приобретая финансовую модель, вы соглашаетесь с условиями:
	- НЕ распространять в свободном доступе;
	- НЕ перепродавать третьим лицам на коммерческой основе;

### <span id="page-3-2"></span>Технические требования

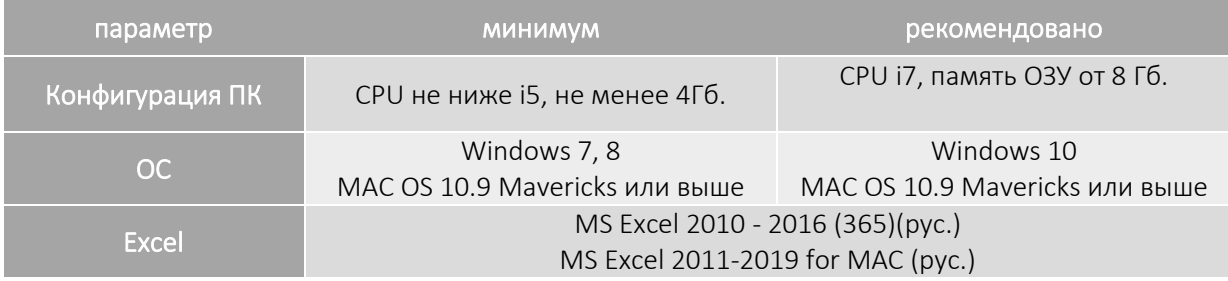

### <span id="page-4-0"></span>Структура

Шаблон создан как обычный самостоятельный MS Excel файл, без использования макросов и надстроек. Основой для внесения данных и формирования расчётов являются штатные Excel листы.

Листы содержат поля ввода и расчётные формулы. Поля ввода обозначены зелёным цветом. Поля, содержащие формулы и связи, имеют фоновый светло-серый цвет.

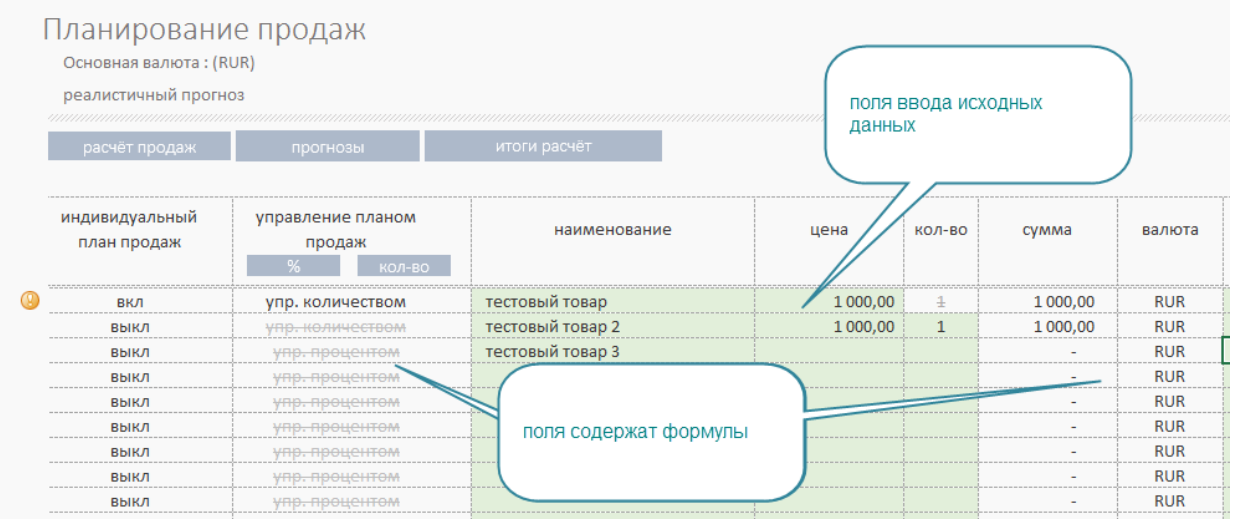

#### Шаблон состоит:

1. Форм ввода исходных данных и связывающую их навигацию. Цвет листов ввода исходных данных имеет светло-зелёный цвет.

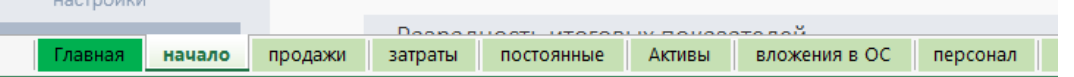

2. Расчёты первого уровня. Для каждой формы, в зависимости от специфики, есть один или несколько расчётов, отражающих агрегированное представление расчётных данных во времени. Для перехода к расчётам на каждой форме ввода предусмотрены кнопки навигации.

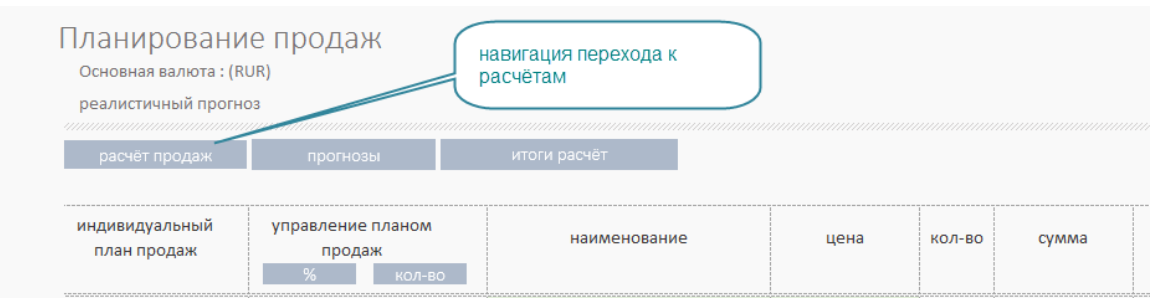

- 3. Итоговые расчёты второго уровня для использования при составлении графиков и отчётов, выполнения анализа.
- 4. Отчёты, аналитики, графики, необходимые для оперативного анализа и представления данных.
- 5. Справочники. Настраиваемые наборы данных, используемые в качестве аналитик при создании расчётов.
- 6. Инструменты, позволяющие оперативно менять окружение проекта.

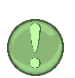

Суть наполнения шаблона данными сводится к последовательному вводу информации в формах ввода. В процессе внесения исходных данных шаблон автоматически рассчитывает итоговые показатели и строит на их основе отчёты и графики.

#### <span id="page-5-0"></span>Рис. Структура

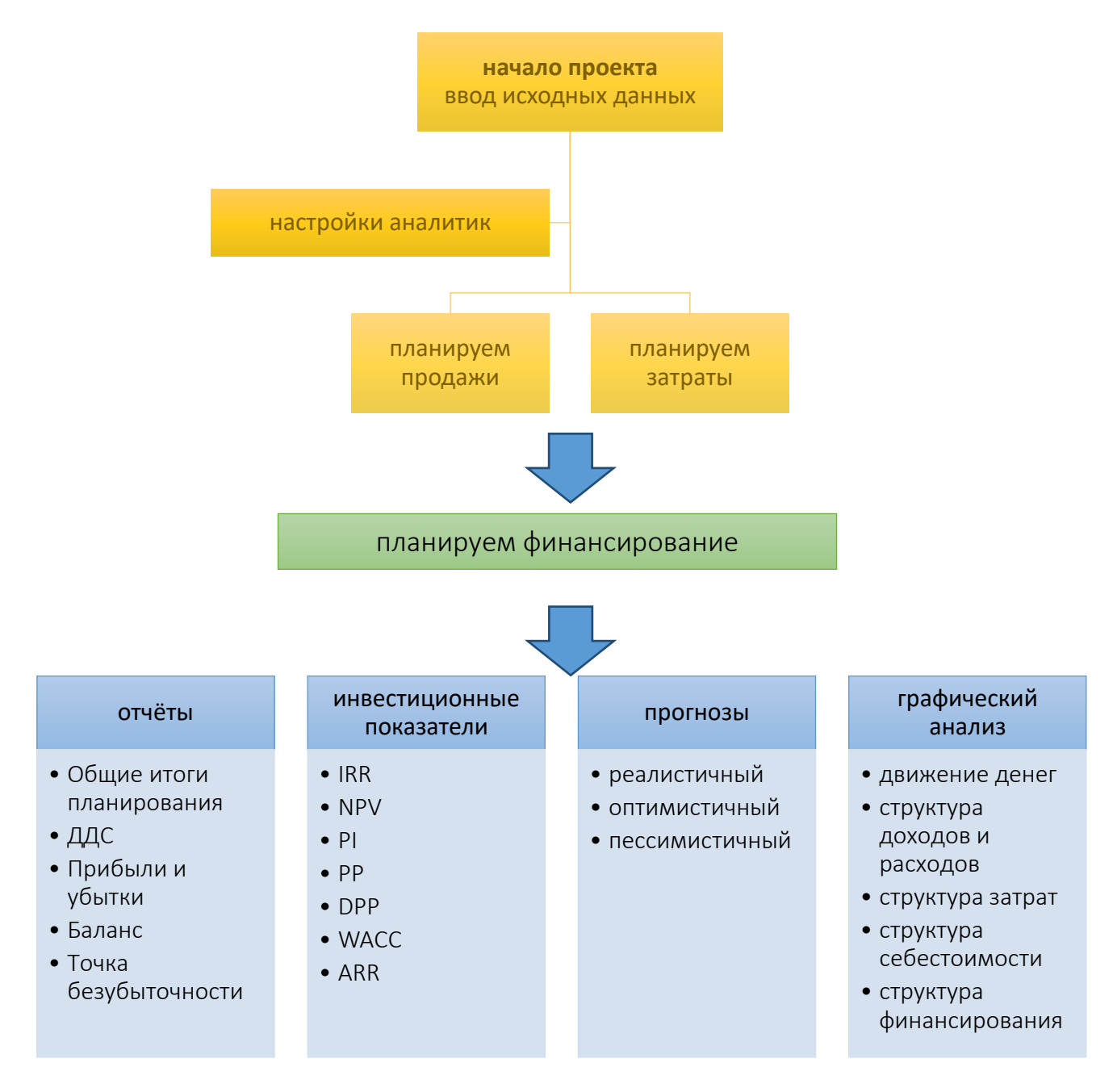

### <span id="page-6-0"></span>Навигация

Шаблон имеет простою навигационную структуру.

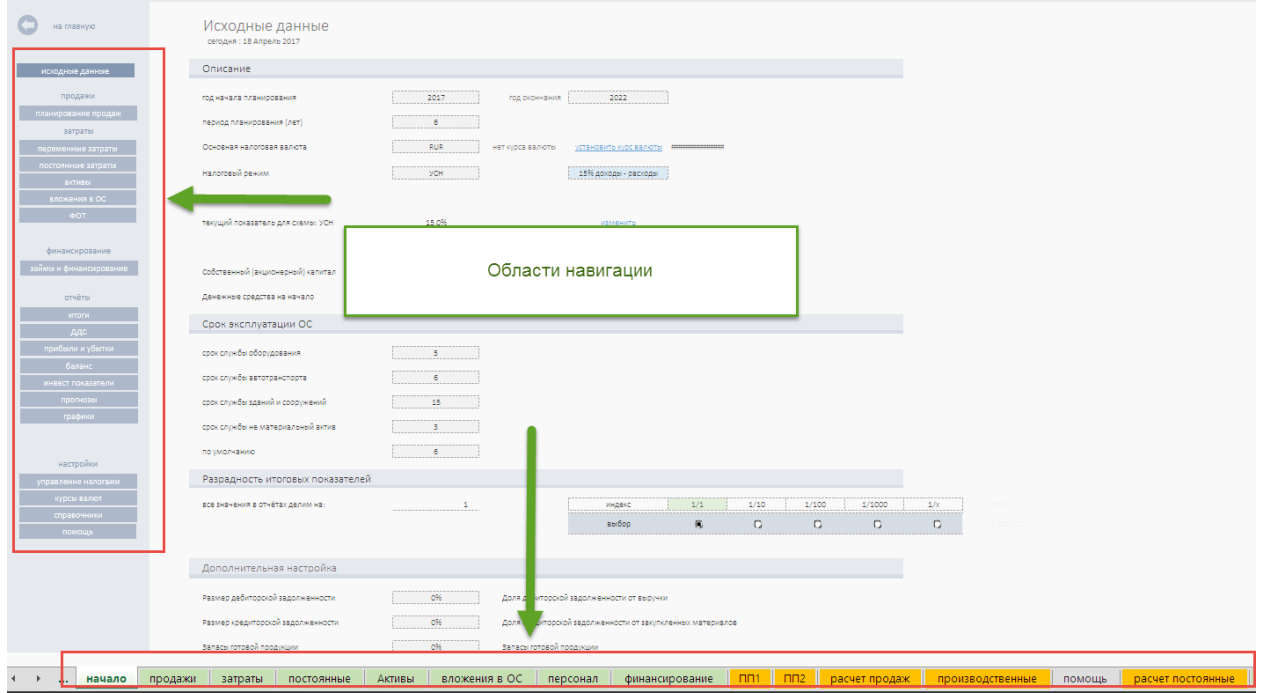

### 1. Каждый лист содержит самостоятельную навигацию, позволяющую быстро перемещаться между формами ввода и расчётами.

- 2. Все разделы сгруппированы по назначеинию:
	- a. Планируем продажи.
	- b. Планируем затраты.
	- c. Планируем финансирование.
	- d. Отчёты.
	- e. Настройки.
- 3. Перемещаться по разделам можно при помощи штатных закладок Excel листов.
- 4. Шаблон содержит:
	- a. Текстовые поля ввода данных
	- b. Выпадающие списки
	- c. Переключатели, позволяющие выбрать один из нескольких возможных опций.

### <span id="page-7-0"></span>Быстрое построение финансовой модели.

Аксиомы эффективного планирования.

- 1. Невозможно предсказать будущее, невозможно построить точный финансовый план, который будет реализован на 100%.
- 2. Самый точный план и поверхностное планирование имеют одно общее свойства оба плана никогда не сбудутся.
- 3. Цель любого плана спрогнозировать «вилку» реально ожидаемых результатов.
- 4. Самое точное планирование возможно только на исторических данных своей бизнес активности и своего личного опыта.
- 5. Идеал не достижим. 80% финансовых результатов нужно получить за 20% времени.

#### Принципы использования шаблона.

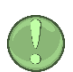

«Слоями» заносим данные в шаблон. C каждым «слоем» уточняем те или иные показатели, добиваясь ожидаемых годовых значений денег и чистой прибыли в заданном горизонте планирования. Если привлекалось внешнее финансирование, то контролируем инвестиционные показатели.

#### шаг 1. Задаём год начала проекта. Определяем горизонт планирования – полных лет.

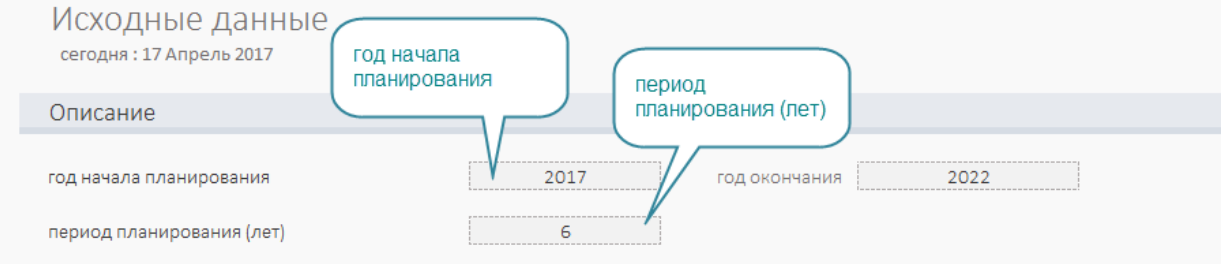

шаг 2. Создаём базовый расчёт, используя только основные показатели бизнеса. С минимально допустимой детализацией исходных данных задайте начальные значения доходов и расходов, рыночные тренды.

Для этого в каждом разделе есть основные поля ввода данных:

- 1.1. Название статьи или объекта планирования .
- 1.2. Стоимостной показатель (цена реализации или сумма затрат) в зависимости от выбранной формы ввода.
- 1.3. Количественный показатель реализуемого или покупаемого объекта планирования.
- 1.4. Дата начала действия цен реализации или сумм затрат.
- шаг 3. Шаблон автоматически рассчитает потребность бизнес-проекта в финансировании.
- ВАЖНО. Добейтесь положительного потока денег на всём горизонте планирования.
- шаг 4. Уточняем исходные данные планирования, добиваемся близких к ожидаемому результату значений. Тут нужно проверить периоды роста, выделить этапы активных инвестиций, ожидаемый рост от этих вложений.
- шаг 5. Проводим анализ, оцениваем полученный результат.

## <span id="page-8-0"></span>Управление НДС

#### (новое в версии 1.7)

Для налогового режима ОСНО инструмент позволяет выборочно управлять НДС.

- 1. Выборочно управлять начислением НДС для выбранной позиции планирования.
- 2. Выборочно менять размер ставки НДС.

Для управления НДС во всех разделах инструмента предусмотрены поля:

- (1) «НДС». Позволяет построчно манипулировать размером ставки НДС
- (2) «Учитывать НДС». Позволяет выборочно отключить расчёт НДС.

Инструмент автоматически помесячно рассчитывает установленный размер НДС и использует его в последующих расчётах.

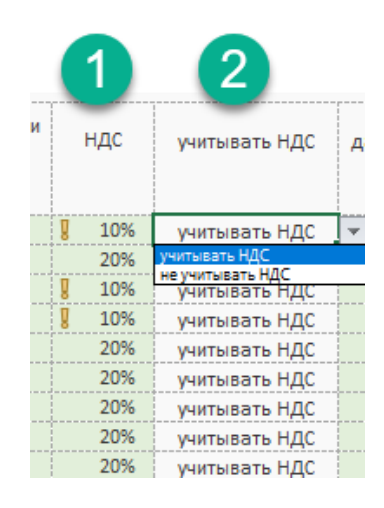

Общую сумму рассчитанного НДС можно найти в разделе «Управление налоги» → подраздел «расчёт налогов».

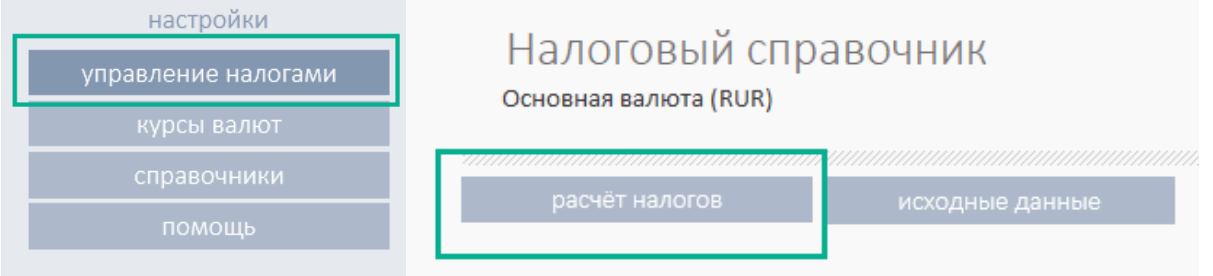

#### В подразделе разделе см блок НДС.

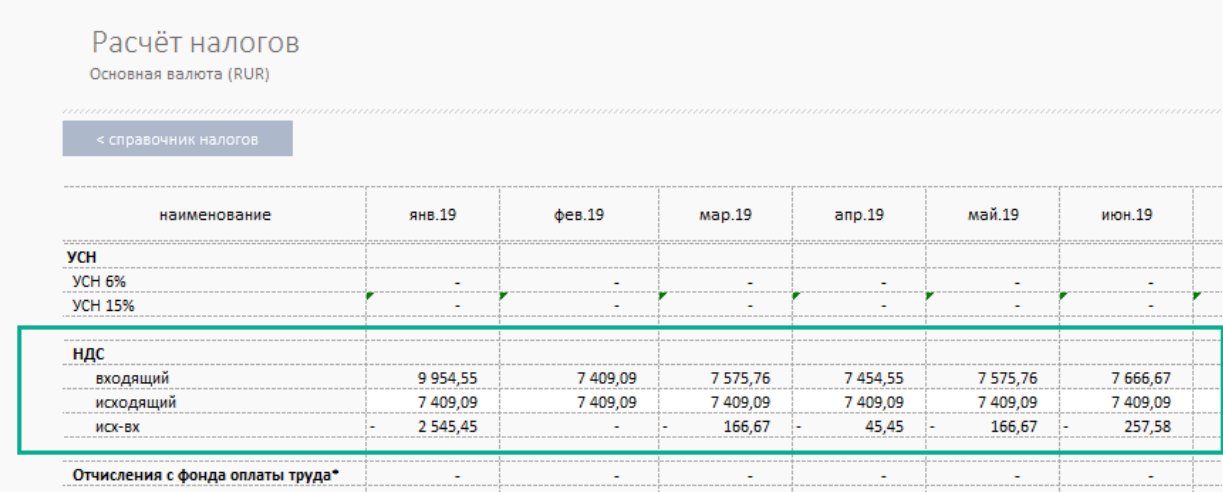

## <span id="page-9-0"></span>Строим финансовую модель (подробно)

#### <span id="page-9-1"></span>Этап 0. План проекта верхнего уровня

Перед началом финансового планирования мы настоятельно рекомендуем составить общий организационный план реализации проекта. Это позволит:

- 1. Получить год начала, и горизонт планирования.
- 2. Определить ключевые этапы (даты) финансового планирования.
- 3. Использовать план для контроля этапов финансовой активности по окончании моделирования.

#### Пример плана

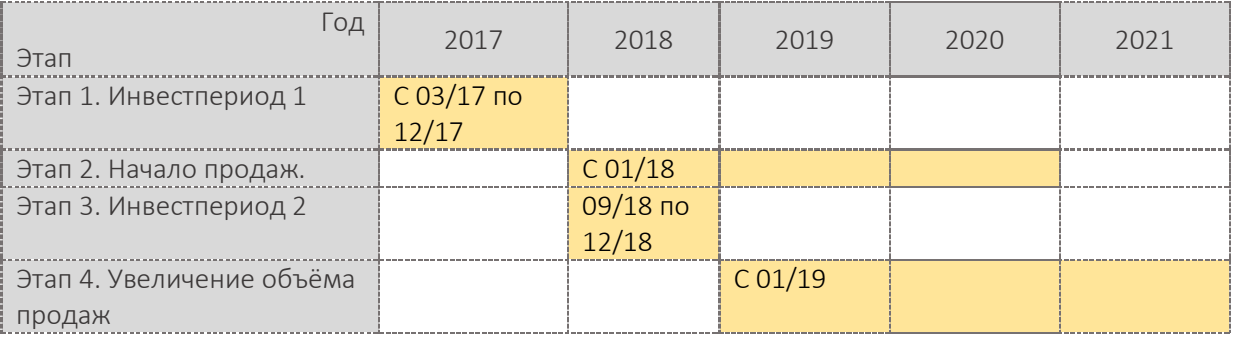

#### <span id="page-10-0"></span>Этап 1. Исходные данные

Перейдите в раздел «исходные данные» и заполните поля:

- Год начала планирования (обязательный).
- Период планирования, полных лет (обязательный).
- Основная налоговая валюта (обязательный).
- Налоговый режим (обязательный).
- Собственный (акционерный) капитал (обязательный).
- Денежные средства на начало, результат деятельности прошлого года (при наличии - обязательный).

#### Дополнительные инструменты

#### <span id="page-10-1"></span>Индексирование результатов

Финансовые расчёты могут генерировать расчётные показатели, состоящие из большого количества цифр. Чтение и перенос значений от 6 - 7 ми знаков может быть некомфортным. В шаблон добавлен инструмент, позволяющий уменьшить размерность отчётных результатов.

В разделе «Исходные данные» перейдите в подраздел «Разрядность итоговых показателей».

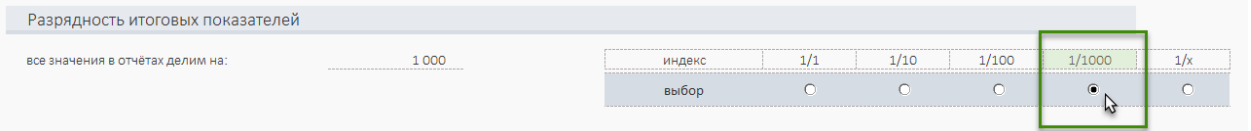

Выбираем делитель в правой части. Все данные в отчётах:

- 1. Итоги
- 2. ДДС
- 3. Прибыли и убытки
- 4. Баланс
- 5. Инвестиционные показатели

Шаблон разделит на выбранный индекс деления, тем самым уменьшит размер полученных значений. В верхней части таблицы появится информация о том, что все данные в таблице нужно воспринимать с учётом выбранного индекса, например х 1000.

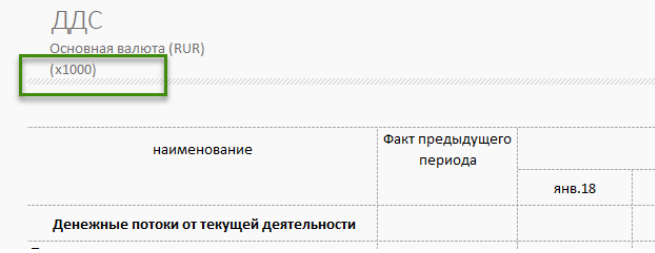

#### <span id="page-11-0"></span>Этап 2. Планирование продаж.

Шаблон имеет два встроенных механизма планирования продаж.

- 1. Автоматизированный.
- 2. Ручной.

#### Автоматизированный

Вы определяете товарные свойства продукта (наименование, цену, кол-во и т. д.) и правила поведения в выбранном горизонте планирования. Инструмент автоматически построит для каждого продукта свою линию жизни c учётом выбранных правил.

Основные правила управления.

- 1. Управление периодом продаж.
- 2. Управление периодом жизни продукта с выбранными товарными свойствами.
- 3. Управление сезонностью.

(новое в версии 1.5.B03)

### 4. Управление ростом продукта в первый год жизни.

Перейдите в раздел «Планирование продаж» и заполните обязательные поля. Обязательный минимум:

- наименование товара;
- цена реализации за ед.;
- количество реализуемого товара в месяц;
- дата начала продаж.

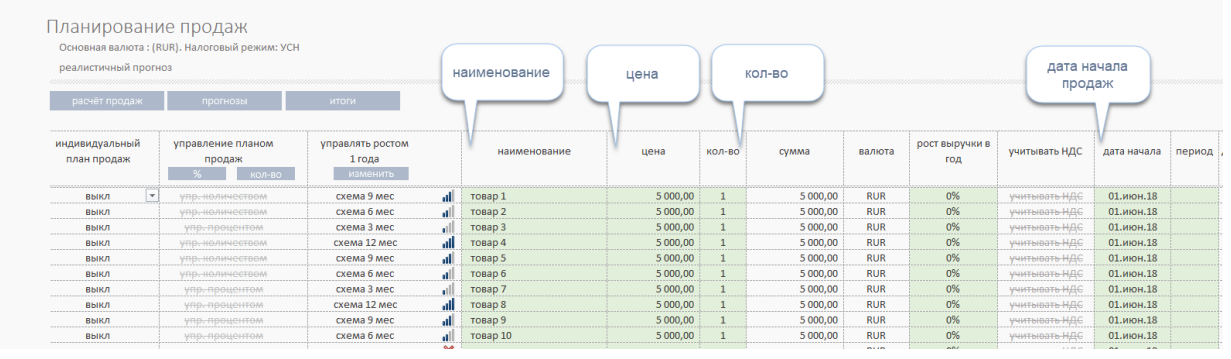

Кроме этого, для проектов, начинающих свою деловую активность «с нуля», рекомендуется определить поведение продаж в первый год жизни продукта.

| Планирование прода<br>Основная валюта: (RUR). Налоговь<br>реалистичный прогноз |                                       | управлять ростом<br>продаж в первый год |       |              |  |
|--------------------------------------------------------------------------------|---------------------------------------|-----------------------------------------|-------|--------------|--|
| расчёт продаж                                                                  | прогнозы                              | <b>ИТОГИ</b>                            |       |              |  |
| индивидуальный<br>план продаж                                                  | управление планом<br>продаж<br>кол-во | управлять ростом<br>1 года<br>изменить  |       | наименование |  |
| <b>RHIKA</b>                                                                   |                                       | схема 9 мес                             | oli   | товар 1      |  |
| <b>ВЫКЛ</b>                                                                    |                                       | по умолчанию<br>схема 12 мес            | - All | товар 2      |  |
| <b>RHIKA</b>                                                                   |                                       | схема 9 мес                             | oll   | товар 3      |  |
| <b>RHIKA</b>                                                                   | <del>лпо. количес</del> т             | схема 6 мес<br>схема 3 мес              | أأأه  | товар 4      |  |
| <b>ВЫКЛ</b>                                                                    |                                       | схема 9 мес                             |       | товар 5      |  |
| <b>RHIKA</b>                                                                   |                                       | схема 6 мес                             | all.  | товар 6      |  |
| выкл                                                                           |                                       | схема 3 мес                             |       | товар 7      |  |
| выкл                                                                           |                                       | схема 12 мес                            | ۵H    | товар 8      |  |
| выкл                                                                           |                                       | схема 9 мес                             | ۵H    | товар 9      |  |
| ВЫКЛ                                                                           | <b>ИПО. ПООЦЕНТОЛ</b>                 | схема 6 мес                             |       | товар 10     |  |

12 из 43

Инструмент позволяет определить в процентном отношении первые 12 месяцев роста продукта. Для этого используются «схемы». В шаблоне заданы 5 схем:

- 1. «по умолчанию». Продажи с первого месяца продаж имеют номинальные объёмы;
- 2. «схема 12 мес.». Продажи будут расти в равномерно в течение первых 12 мес., от 10% до 100%;
- 3. «схема 9 мес.». Продажи будут расти первые 9 мес. от 30% до 100%;
- 4. «схема 6 мес.». Продажи будут расти первые 6 мес. от 20% до 100%;
- 5. «схема 3 мес.». Продажи будут расти первые 3 мес. от 40% до 100%.

Схемы можно перестроить по своему усмотрению. Для этого нужно перейти в справочник.

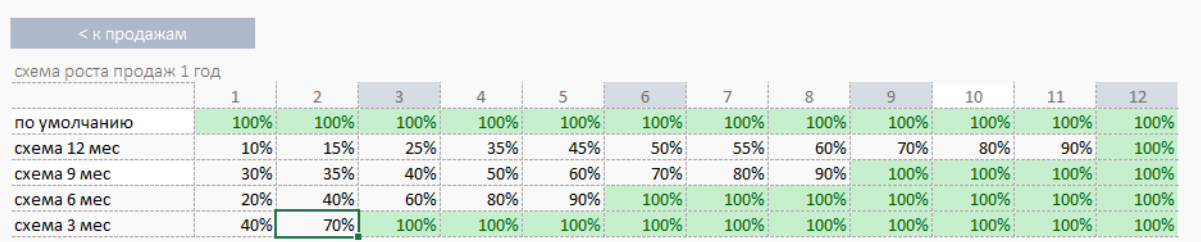

Название «Схемы и проценты» можно менять. В ручном режиме определите порядок роста для выбранной схемы.

### Важно. Если вы ранее определили название и после этого изменили его в настройках, необходимо повторено в разделе продажи переопределить схему.

#### Дополнительно можно определить :

- темпы рост выручки, % в год;
- период продаж;
- сезонность.

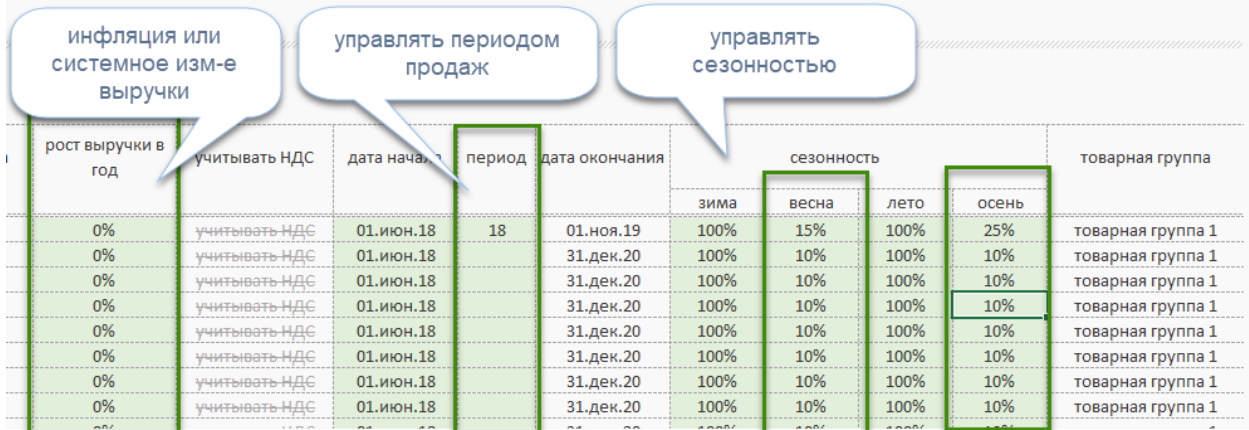

### Ручной режим

В ручном режиме можно задать индивидуальный уникальный план продаж. Для этого есть возможность задать план продаж управляя количеством реализуемого товара помесячно или в процентном отношении, управляя объёмом поступающего денежного потока.

Индивидуально для каждого продукта определите изменение объёма продаж:

- в процентом, или
- количественном выражении.

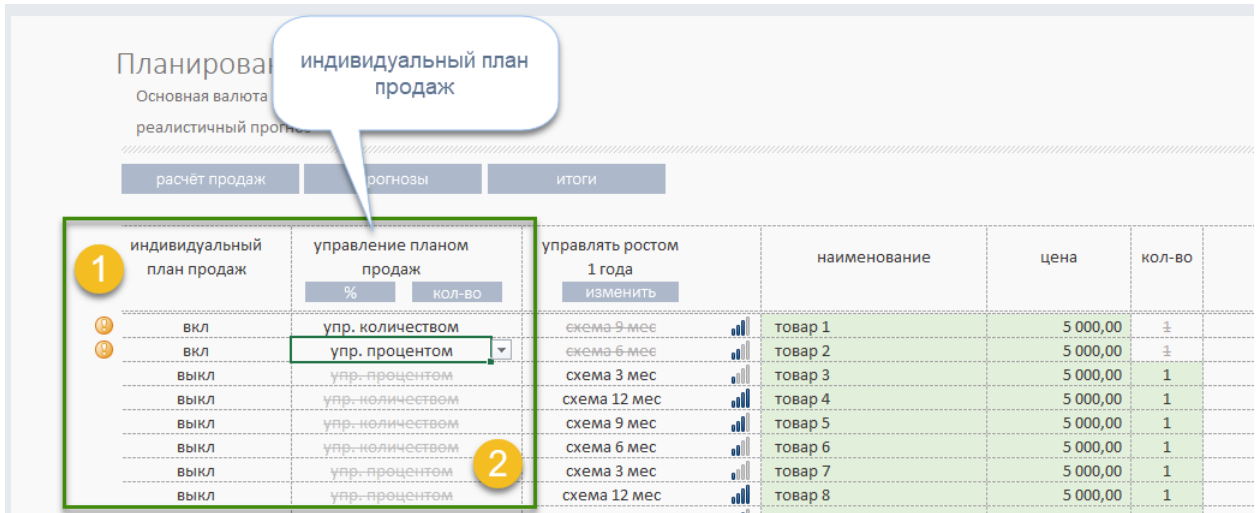

Для этого необходимо:

- (1) Включить ручной режим. Для выбранного продукта переключатель «индивидуальный план продаж» в выпадающем списке перевести в положение «вкл.»
- (2) Определить вариант управления. Выбрать в выпадающем списке режим «управления плана продаж»
	- o управлять количеством,
	- o управлять процентами,
	- o (новое в версии 1.9) управлять объемом продаж в денежном выражении.

#### ВАЖНО. Настройки ручного режима имеют приоритет по отношению к настройкам автоматического режима.

Расчётные показатели выручки контролируем в разделе «расчёт продаж»

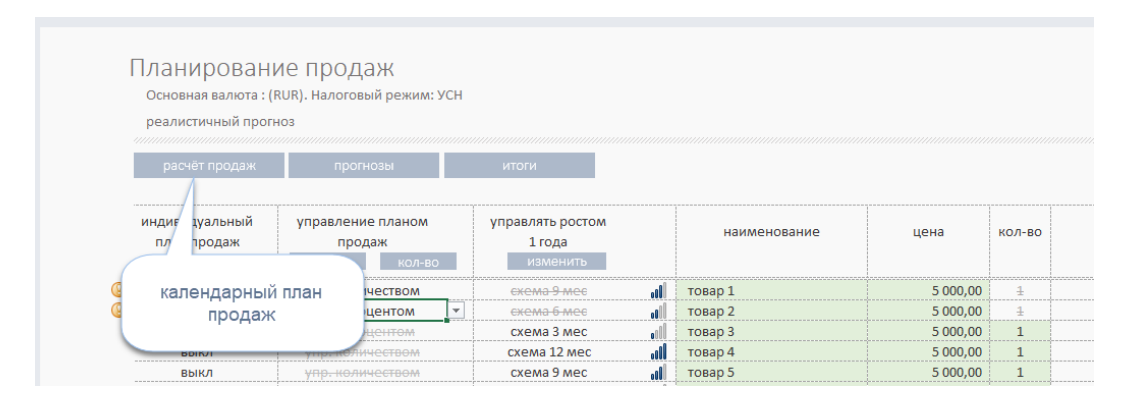

#### <span id="page-14-0"></span>Валюта и НДС

Финансовое планирование выполняется в одной из семи базовых валют. Для этого в разделе «Исходные данные» определите основную валюту учёта.

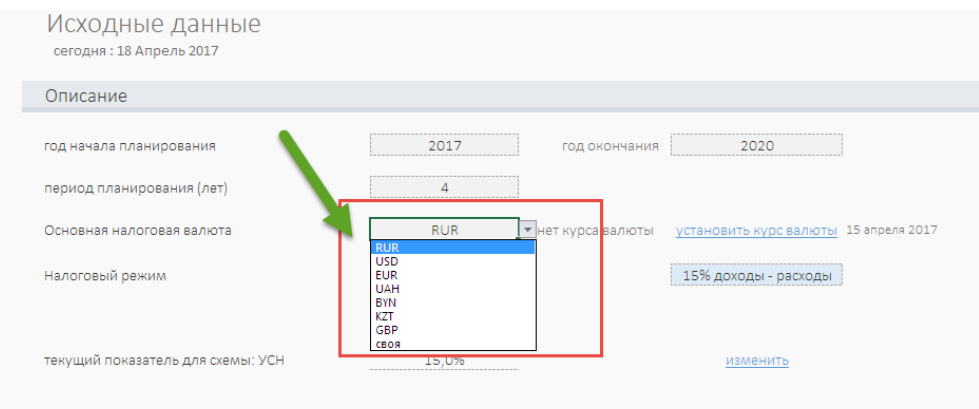

Для любой позиции в списке продаж можно выбрать:

• валюту реализации;

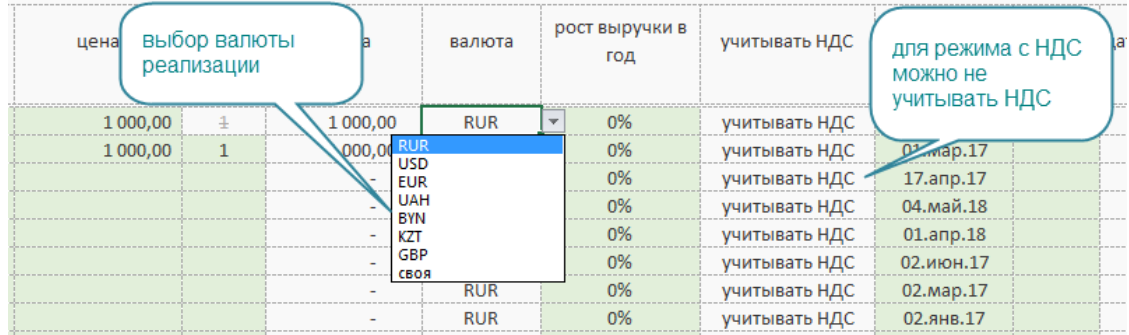

• учитывать или не учитывать НДС для ОСНО.

### <span id="page-15-0"></span>Курс валют

В шаблоне предусмотрен отдельный интерфейс управления курсами валют. Перейдите в основной навигации в разделе «Курсы валют».

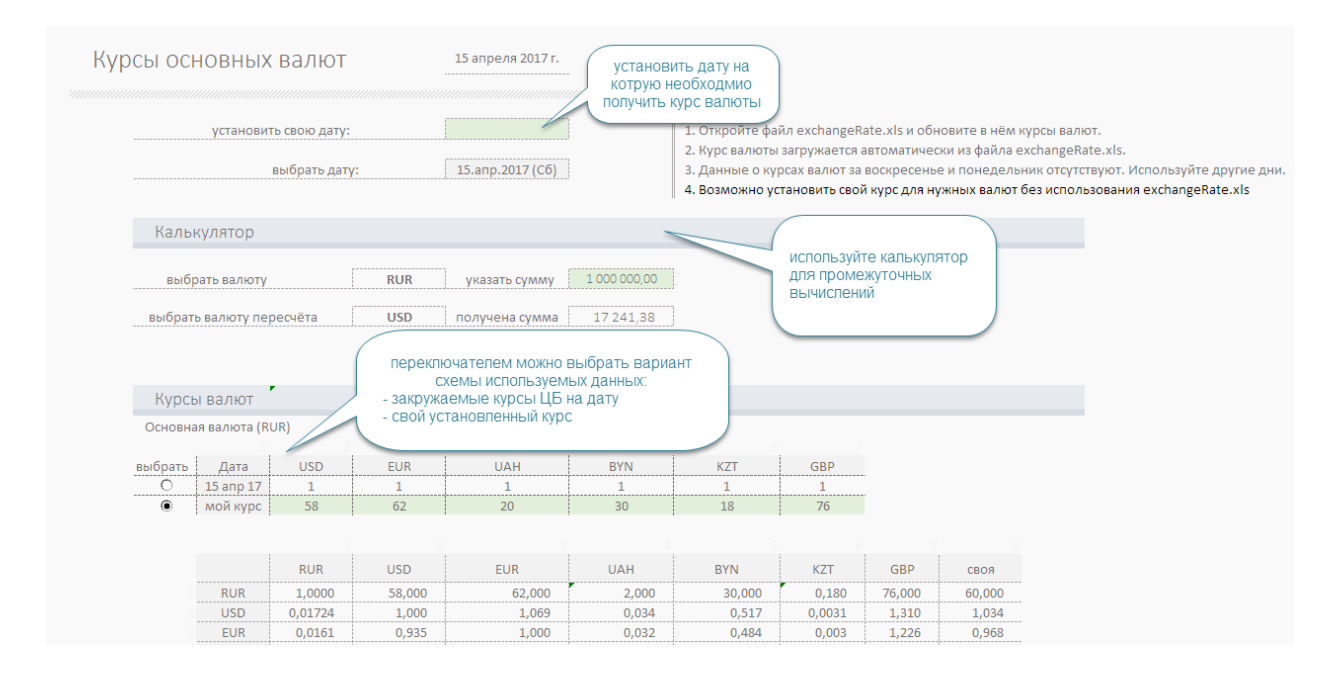

Вы имеете возможность:

- загрузить текущие курсы ЦБ РФ на выбранную дату;
- установить свой курс для заданной валюты.

Для загрузки данных ЦБ РФ в состав покупки включен файл exchangeRate.xlsx.

- A. Откройте файл exchangeRate.xls и обновите в нём курсы валют.
- B. Курс валюты загружается автоматически в шаблон ФМ из файла exchangeRate.xls.
- C. Данные о курсах валют в справочнике ЦБ РФ за воскресенье и понедельник отсутствуют. Используйте другие дни.
- D. Возможно также установить свой курс для нужных валют без использования exchangeRate.xls

#### <span id="page-16-0"></span>Этап 3. Планирование затрат.

#### <span id="page-16-1"></span>Переменные затраты

#### Радел «Переменные затраты»

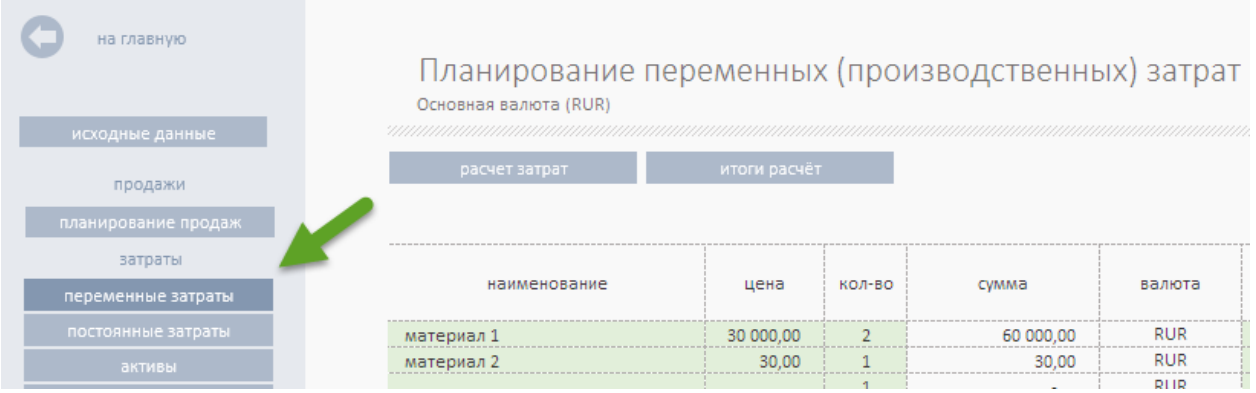

Планируем затраты, связанные с производством товара или созданием услуги. Шаблон позволяет отдельно запланировать:

- Общие (косвенные) затраты, связанные с производством товара или услуги.
- Прямые затраты, непосредственно связанные с созданием продукта или услуги.

Для того, чтобы отнести затраты на конкретный продукт или услугу, в шаблоне в разделе «Переменные затраты» в правой части формы ввода необходимо:

- включить связь с продуктами;
- определить продукт для связи.

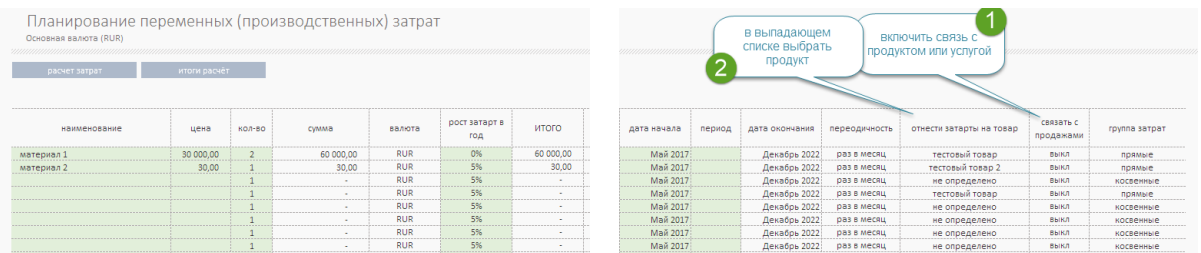

Важно. Для корректной работы инструмента выбора и связи продукта и затрат необходимо окончательно ввести список продуктов. Если после установки связи вы изменили название продукта, то в списке выбора (м.2 на рис) необходимо заново переопределить продукт.

Примечание. Перечисляемые статьи не должны иметь одинаковое название.

В остальном работа по заполнению сводится к тем же действиям, что и при планировании продаж.

#### <span id="page-17-0"></span>Постоянные затраты

Особенность заполнения данных в этом разделе состоит в возможности определения аналитик учёта затрат. Текущий справочник содержит следующие аналитики:

- реклама;
- аренда офиса;
- коммунальные;
- $\bullet$   $MT$ ;
- банковские;
- прочие;
- выплата сотрудникам;
- комиссия посредникам;
- хранение продукции;
- прочие сбытовые затраты;
- транспортные услуги;
- тара и упаковочный материал.

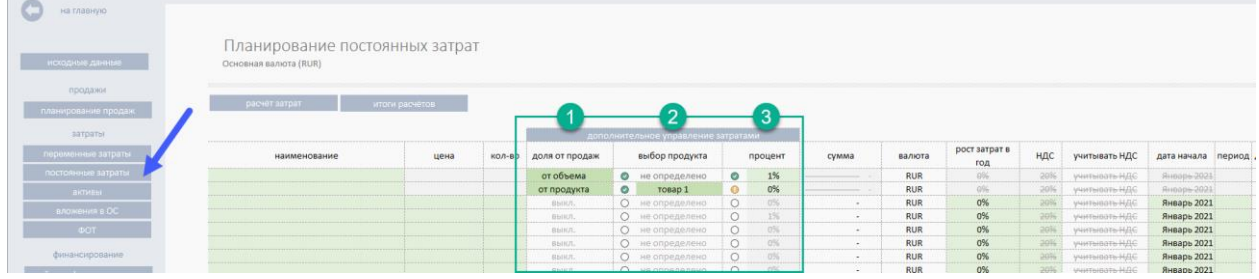

Множество этих данных можно изменить или добавить в него свои аналитики. Это можно сделать в разделе «Справочник» в таблице «Аналитики 2».

#### $($ новое в версия 1.9.B26)

В инструменте реализована отдельная механика позволяющая быстро сформировать затрат в виде доли от:

- общего объема продаж;
- объема продаж отдельного продукта или услуги;

Для использования необходимо определить название стать. Следующим шагом в колонке (1) «доля от продаж» выбрать схему начисления «от объема» или «от продукта». В колонке (3) «процент» определить размер доли. При необходимости принять долю от продукта в колонке (2) выбрать название реализуемого товара от которого следует расчитать процент.

Примечание. Перечисляемые статьи не должны иметь одинаковое название.

В остальном работа по заполнению сводится к тем же действиям, что и при планировании продаж.

#### <span id="page-18-0"></span>Активы

Раздел позволяет внести затраты на покупку основных средств. Для заполнения данных в этом разделе, кроме традиционных: «наименование», «стоимость актива», «количество» «дата покупки», необходимо определить, в том числе, виды активов. В отличие от предыдущего раздела, эти действия являются обязательным.

В соответствии с выбранной аналитикой данному активу будет определён свой срок амортизации. Срок амортизации можно изменить в разделе «Исходные данные».

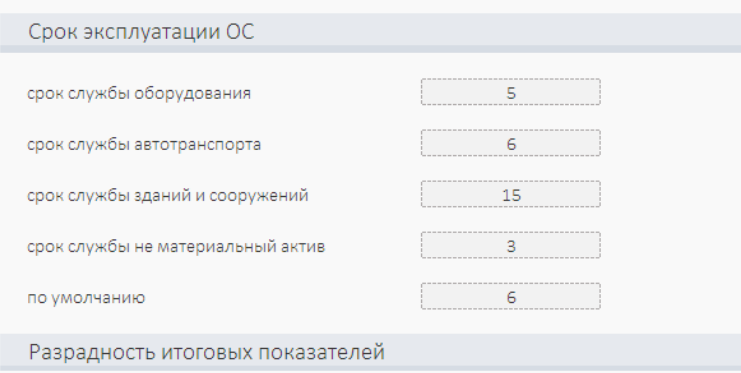

Раздел «Активы» и следующий раздел «Вложения в ОС» связаны друг с другом. Данные этих разделов влияют на стоимость ОС и размер амортизации.

Из раздела «Активы» можно напрямую перейти к графику покупки ОС, расчёту амортизации в разделе «Вложения в ОС».

#### <span id="page-19-0"></span>Создание ОС или незавершённое производство.

#### $\blacktriangleright$  (новое в версия 1.1.B2)

В ФМ-ПРО автоматизирован механизм «Создание, производство основных средств».

В процессе создания объекта капитального строительства, оборудования или оснастки, которые далее должным быть приняты к учёту как основные средства, вы планируете период, в котором объект еще не принят к учёту (амортизация не рассчитывается, налоги не начисляются), а затраты компания уже сделала.

Мы автоматизировали процесс планирования. Теперь, для планирования такого вида бизнес-активности необходимо выполнить нижеследующие шаги.

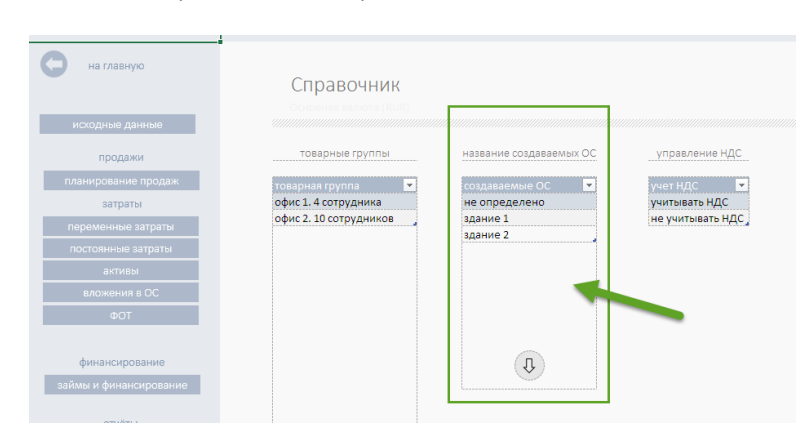

Шаг 1. В справочнике перечислить создаваемые объекты.

Шаг 2. В разделе «Создание ОС» определить затраты, связанные непосредственно с созданием объекта, и период, когда эти затраты планируете сделать. Важно! В выпадающем списке связать затраты с названием создаваемого ОС.

| Активы \ Создание ОС  |                     |   |              |            |                             |                            |                    |
|-----------------------|---------------------|---|--------------|------------|-----------------------------|----------------------------|--------------------|
| Основная валюта (RUR) |                     |   |              |            |                             |                            |                    |
|                       |                     |   |              |            |                             |                            |                    |
|                       |                     |   |              |            |                             |                            |                    |
|                       |                     |   |              |            |                             |                            |                    |
| активы                |                     |   |              |            |                             |                            |                    |
|                       |                     |   |              |            |                             |                            |                    |
| Наименование затрат   | актив               |   | cymma        | валюта     | итоговое расчёт<br>значение | учитывать НДС              | дата               |
| строительство этап 1  | здание 1            |   | 1000000.00   | <b>RUR</b> | 1000000.00                  | не учитывать НДС           | <b>Mapr 2017</b>   |
| строительство этап 2  | здание 1            |   | 3 000 000,00 | <b>RUR</b> | 3 000 000,00                | не учитывать НДС           | Июнь 2017          |
| строительство этап 3  | здание 1            |   | 5 000 000,00 | <b>RUR</b> | 5 000 000,00                | не учитывать НДС           | <b>Август 2017</b> |
| строительство этап.   | злание 2            |   | 7,000,000.00 | <b>RUR</b> | 7,000,000.00                | не учитывать НЛС           | Июнь 2017          |
| строительство этап 2  | здание 2            | ٠ | 7000000.00   | <b>RUR</b> | 7000000.00                  | не учитывать НДС           | Июль 2017          |
| строительство этап 3  | не определено       |   | 7000000.00   | <b>RUR</b> | 5932203.39                  | учитывать НДС              | Август 2017        |
|                       | здание 1<br>лание 2 |   |              | <b>RUR</b> |                             | не учитывать НДС           | Июнь 2017          |
|                       |                     |   |              | num        |                             | <del>ю учитывать НДС</del> | <b>Minum 2017</b>  |
| не определено         |                     |   |              | <b>RUR</b> |                             | не учитывать НДС           | Июнь 2017          |
|                       | не определенс       |   |              |            |                             |                            |                    |

Для этого в столбце «Актив» выберите в выпадающем списке название ОС.

Перейти в раздел можно используя навигацию Excel или навигацию шаблона через

Активы –> Создание ОС.

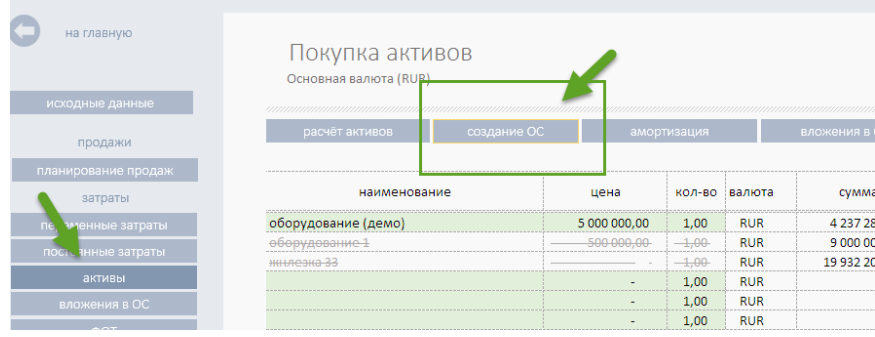

Шаг 3. В разделе «Активы» в колонке «Создание ОС», используя выпадающий список, необходимо выбрать объект учёта. И в колонке «Дата покупки, ввода в эксплуатацию» установить дату, с которой необходимо рассчитывать амортизационные отчисления и начислять налоги на недвижимость.

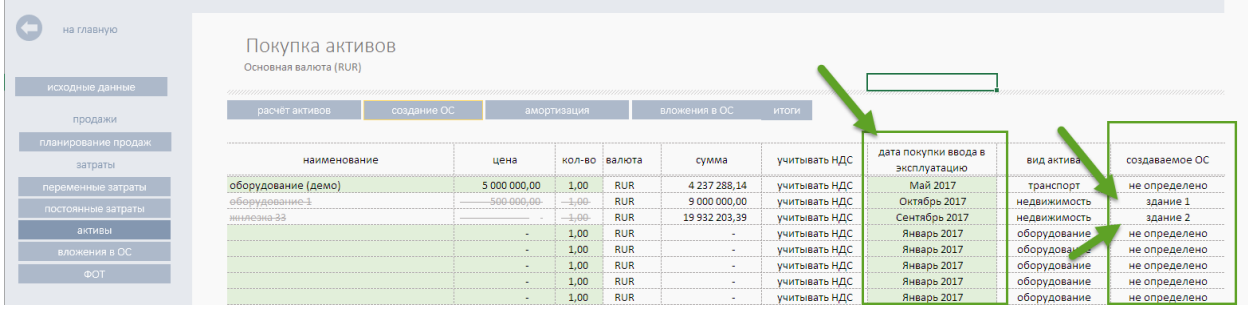

#### <span id="page-21-0"></span>Лизинг

Механизм позволяет:

- 1. Запланировать выплату лизинговых платежей.
- 2. Запланировать постановку объектов покупки на основные средства.

Общий порядок

- 1. Планируем периодические выплаты по лизинговому договору.
- 2. После окончания выплат принимаем (или не принимаем) объект лизинга на основные средства.

Планирование лизинговых платежей.

Лизинговые платежи – это расходы по обычным видам деятельности. Вы может отразить лизинговые платежи, в составе производственных затрат, или определить их как не производственные.

#### Пример

Для определения производственных затраты перейдите в раздел «переменные затраты» (или «постоянные затраты»).

В разделе отпеределите обозначение:

- (1) Название договора (или обхъект) лизинга.
- (2) Размер (общуй сумм включая проценты) переодических выплат
- (3) Опеределите дату начала выплат
- (4) Определите период выплат в месяцах
- (5) Порядок выплат (раз в месяц, или иное)

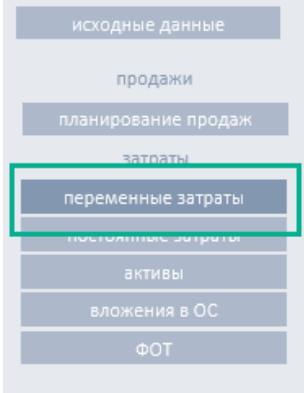

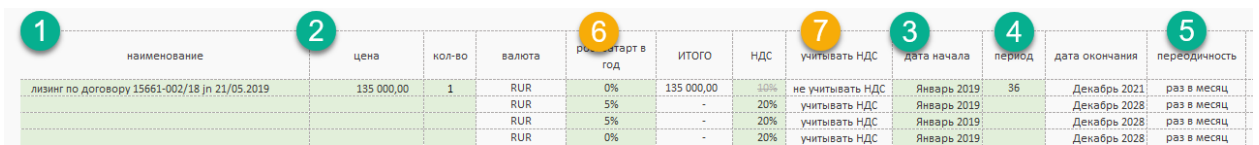

#### Важно

 $\blacktriangle$ 

- (6) Установите «рост затрат в год» равным нулю.
	- (7) Для налогового режима ОСНО включите опцию «не учитывать НДС»

Общую сумму выплат можно проконтролировать в подразделе разделе «Материалы».

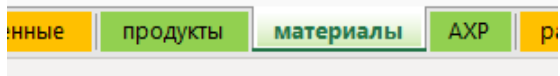

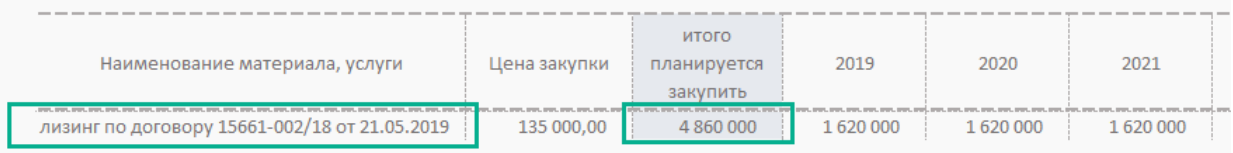

#### <span id="page-23-0"></span>Вложения в ОС

Раздел позволяет собрать затраты, связанные с модернизацией, обслуживанием ОС. В разделе, кроме всего прочего, можно определить связь между активом и затратами на его обслуживание. Если связь не определена, то шаблон использует значение амортизации «по умолчанию» из раздела «Срок эксплуатации ОС» в разделе «Исходные данные».

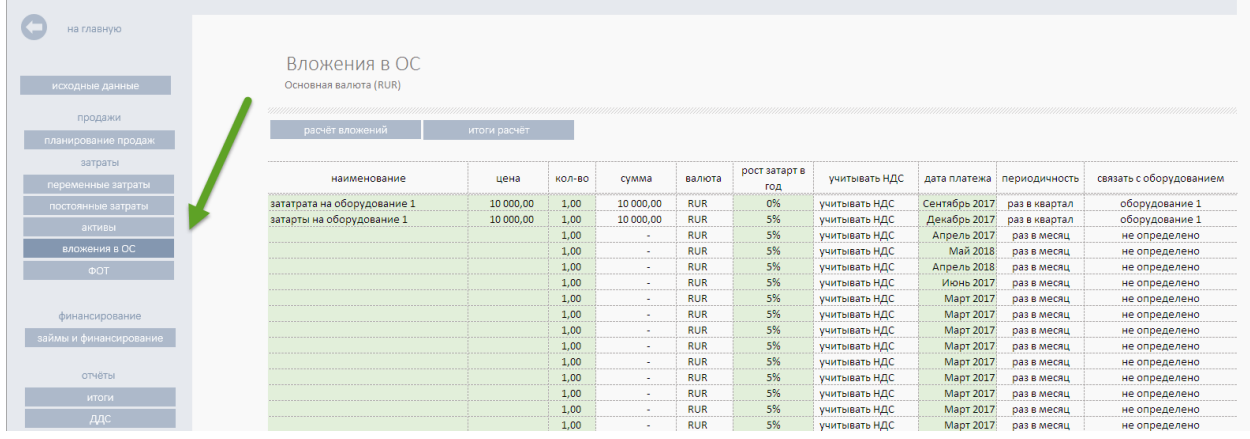

Для заполнения данных в разделе, кроме традиционных показателей, стоимостей и кол-ва, дат начала затрат, можно определить периодичность затрат:

- раз в месяц;
- раз в квартал;
- раз в год;
- единовременно.

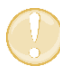

Данный перечень является законченным. Его изменение и дополнение крайне не рекомендуется.

Из названия понятно, что затраты в календаре будут разнесены от даты начала в соответствии с выбранным пунктом периодичности.

Инструмент «Периодичность» существенно экономит время при заполнении исходными данными шаблона.

#### <span id="page-24-0"></span>ФОТ

Рекомендация (не обязательно). Перед тем, как приступить к заполнению данного раздела, перейдите в «Справочник» и определите перечень должностей или иных орг. групп, которые вы планируете использовать в своем бизнес-проекте.

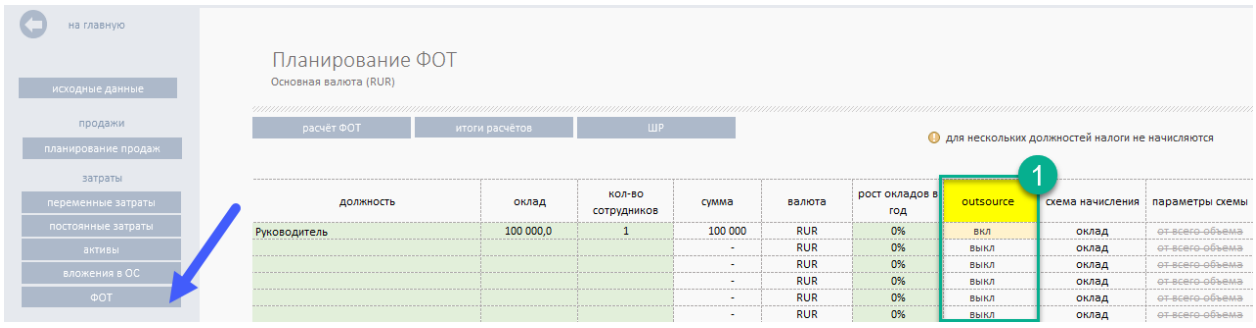

Возможности раздела при планировании.

- 1. Определить должности и базовый оклад на момент начала планирования.
- 2. Определить схему начисления оклада.
	- a. Только оклад;
	- b. % + оклад;
	- c. Только % (от всего объёма продаж проекта или от реализации конкретного продукта или услуги).
- 3. Для схемы ОСНО желательно определить группы сотрудников:
	- a. Производственные;
	- b. Непроизводственные.

В остальном работа по формированию ФОТ сводится к аналогичным планированию продаж действиям.

- Должность.
- Оклад.
- Дата начала начисления.

На все затраты раздела «Планирование ФОТ» по умолчанию начисляются социальные отчисления. Размер ставок можно изменить в разделе «Управление налогами».

#### (новое в версия 1.9.B26)

В инструменте реализована механика позволяющая часть ФОТ исключить из налогооблагаемой базы. Для использования достаточно в колонке (1) «outsource» в выпадающем списке выбрать значение «вкл.».

Примечание. Перечисляемые статьи не должны иметь одинаковое название.

#### <span id="page-25-0"></span>Этап 4. Финансирование

#### Принцип расчёта потребного финансирования.

Шаблон самостоятельно, автоматически рассчитывает потребность в финансировании. Расчёт производится за счет помесячного анализа сальдовых операций. По сути своей шаблон определяет период дефицита денег и подбирает размер потребного финансирования.

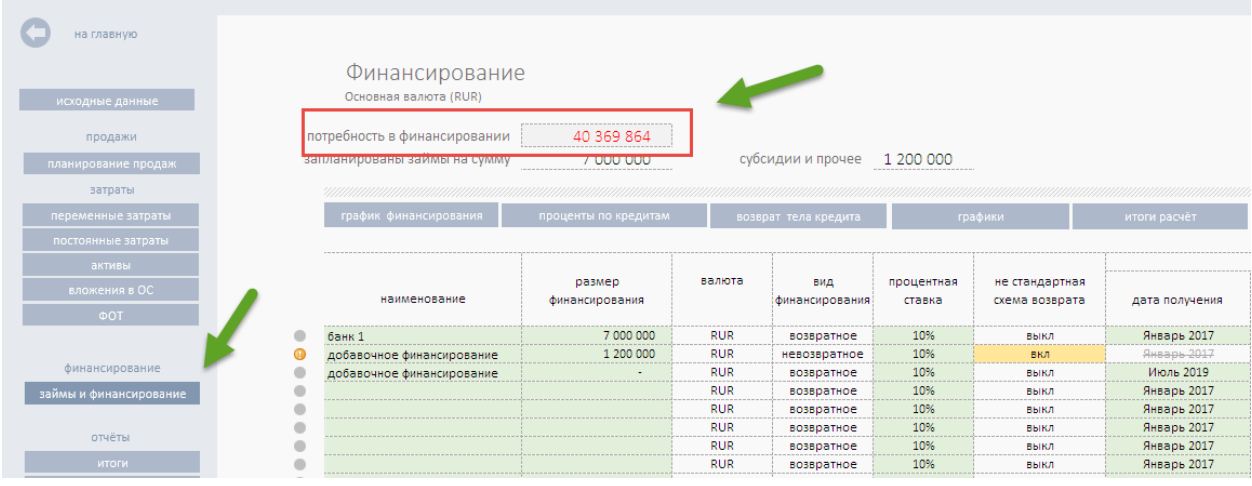

Полученное значение появляется в разделе «Финансирование» и строке «Потребность в финансировании».

ВАЖНО! Потребность в финансировании — это «кассовый разрыв». Бизнес-проекту не хватает денег на операционную деятельность. Это нужно устранить. Ни один инвестор не примет расчёты, если не будет сбалансирован денежный поток.

Есть три варианта решения задачи.

- 1. Привлечение внешнего возвратного финансирования. Кредит или деньги инвестора.
- 2. Привлечь невозвратное финансирование. Субсидии, или иная форма невозвратных денежных средств.
- 3. Собственные средства, акционерный капитал.

Внешнее финансирование и невозвратное финансирование заносим непосредственно в разделе «Финансирование».

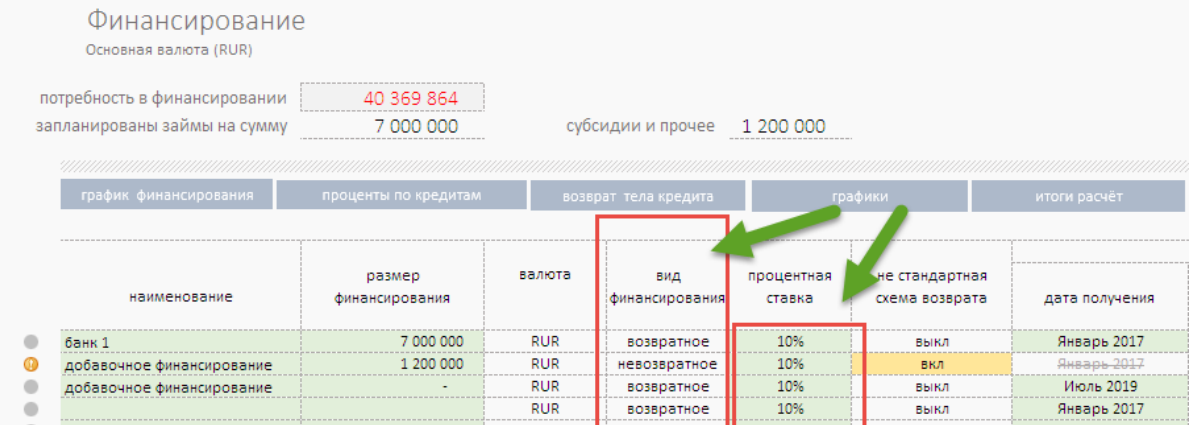

- 1. Обозначаем источник финансирования.
- 2. Определяем размер займа или субсидии, указываем процентную ставку.
- 3. Определяем вид:
	- a) возвратное;
	- b) невозвратное.

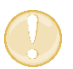

ВАЖНО! По «невозвратным» видам финансирования не начисляются проценты и не происходит начисления возврата д.с.

В шаблоне предусмотрена возможность нестандартного возврата заёмных средств. Вы можете разнести периоды возврата кредита и процентов, определить для кредита и процентов свою схему возврата.

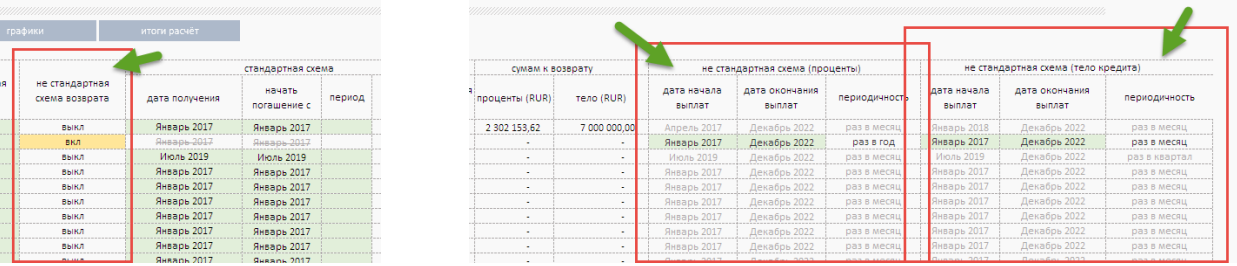

Из раздела «Финансирование» можно быстро перейти к:

- графику финансирования;
- расчётным значениям возврата процентов и тела кредита.

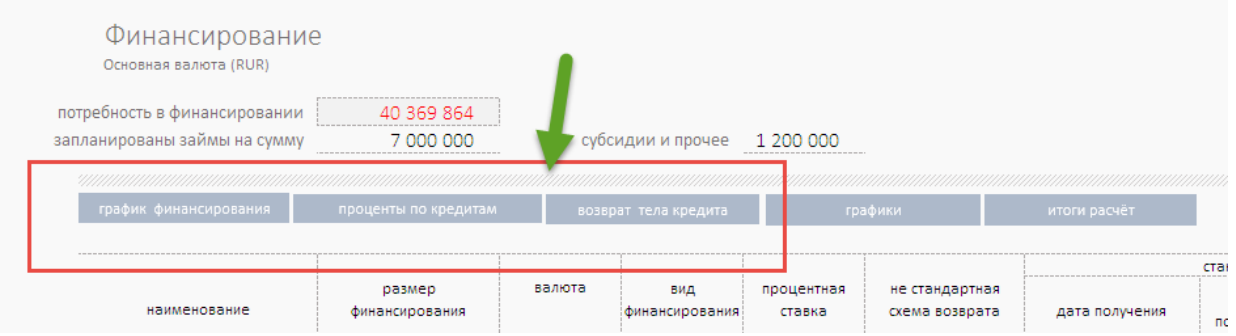

#### <span id="page-27-0"></span>Группа компаний

### ПРИМЕЧАНИЕ! Планирование для группы компаний является дополнением к основной версии и не входит в состав ФМ-ПРО.

На базе шаблона финансового моделирования ФМ-ПРО создан инструмент для бизнес-планирования группы компаний.

Это самостоятельный продукт. На сайте размещён в разделе Мастерская [ФМ-ПРО](https://itillect.ru/masterskaya/universalnaya-pro-gk.html) [для](https://itillect.ru/masterskaya/universalnaya-pro-gk.html) ГК.

#### Финансовое планирование группы компаний (далее бизнес юнитов).

В качестве бизнес юнита может выступать юридическое лицо, компания или проект, финансовая деятельность которых подлежит финансовому планированию и последующему анализу в рамках задачи построения единого финансового плана группы компаний.

Шаблон позволяет запланировать финансовую активность до 10 бизнес юнитов (БЮ) помесячно и в годовом выражении на протяжении от одного года до десяти лет.

#### Описание.

Во всех разделах шаблона добавлена колонка «бизнес юнит» см. рис. ниже. Это выпадающий список.

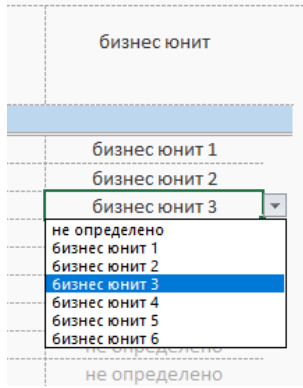

Планирование финансовой активности производится путем выбора названия БЮ для соответствующей статьи доходов и расходов.

Если у вас статья является общей для всей группы компаний (проектов), то оставьте значение строки в статусе «не определено».

Список БЮ можно определить в Справочнике. В соответствующей таблице заполните название компаний (проектов). Желательно указать уникальные названия.

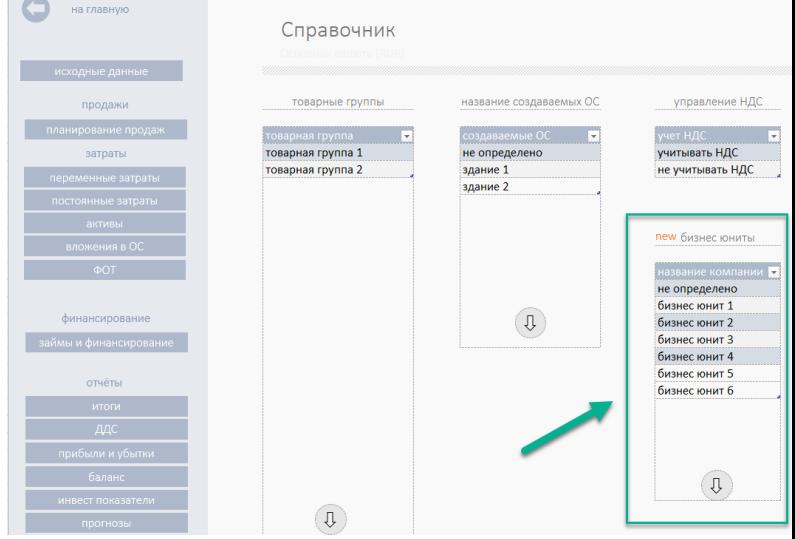

В результате разнесения шаблон автоматически собирает два вида отчётов:

- 1. Итоги доходов и расходов по месяцам.
- 2. Итоги доходов и расходов по годам.
- 3. Инвестиционный анализ по БЮ.

Перейти к отчётам можно через единое меню навигации. Каждый из отчётов содержит статьи:

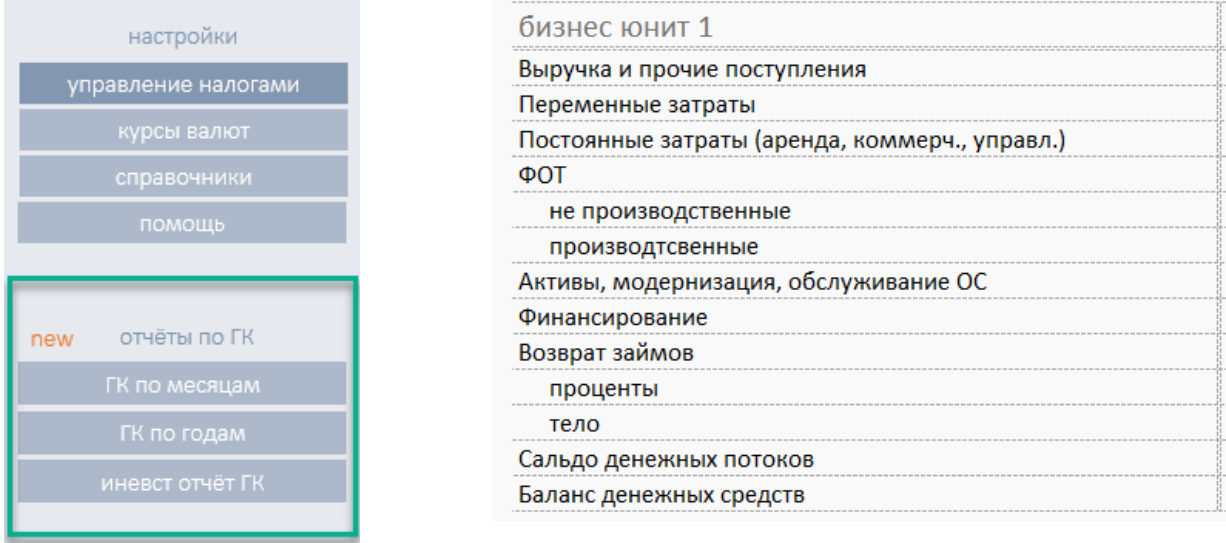

#### Инвестиционные показатели БЮ.

В результате планирования шаблон создает полноценный расчёт инвестиционной привлекательности для каждого БЮ в отдельности.

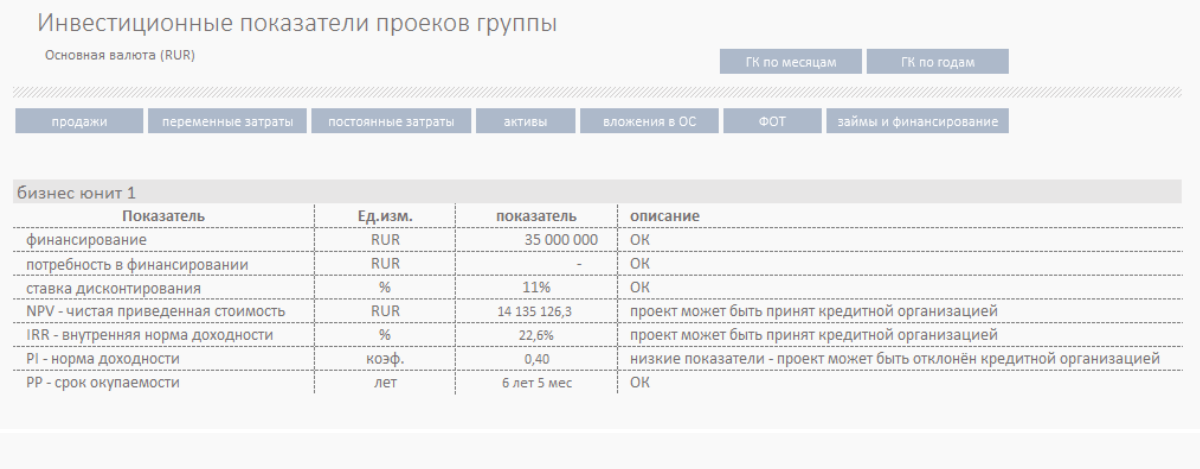

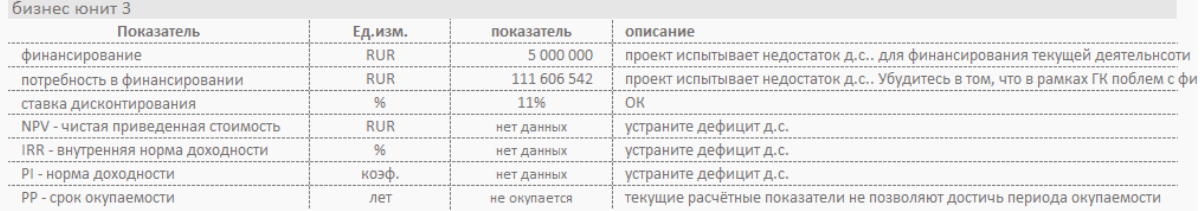

### О налогах.

Если ваши проекты планируют работать в разных налоговых режимах, то объективную налоговую составляющую в одном расчёте вы получить не сможете.

Если стоит задача создать финансовую модель ГК, включающую налоги, то необходимо выполнить следующее.

- 1. Создать отдельную финансовую модель для каждого БЮ.
- 2. Объединить результаты расчётов в отдельном самостоятельном файле, получив исходные данные из отдельных расчётов каждого БЮ.

#### <span id="page-29-0"></span>Этап 5. Анализ и отчётность

Шаблон автоматически генерирует следующие отчёты:

- 1. Итоги.
- 2. ДДС (по месяцам).
- 3. Прибыли и убытки (по месяцам).
- 4. Прогнозный баланс (по годам).
- 5. Инвестиционные показатели.
- 6. Точка безубыточности.
- 7. Графики (динамические).
- 8. Точка безубыточности.

#### Все отчёты собраны в отдельной навигационной группе.

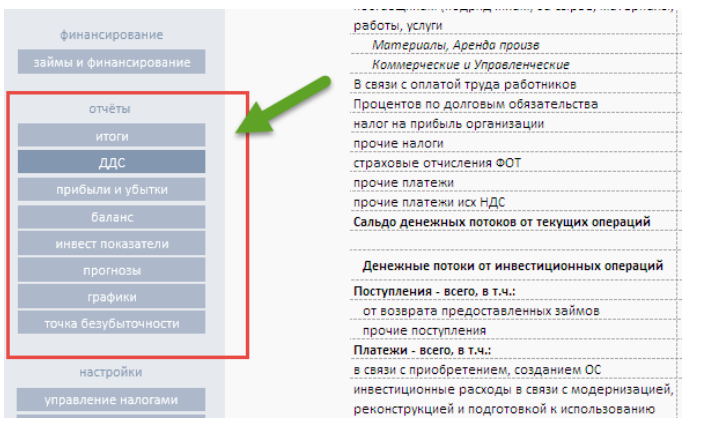

#### Отчёт «Итоги».

Общий консолидирующий отчёт по месяцам и по годам, в котором собраны все статьи доходов и расходов. Отчёт отдельными строками отражает текущие расчётные значения в рамках выбранного горизонта планирования.

В этом же разделе Вы найдёте:

- Расчёт Анализа финансовых результатов
	- o Рентабельность общая RO, %.
	- o Рентабельность продаж по чистой прибыли (ROS), %.
	- o Рентабельность собственного капитала, ROE %.
	- o Рентабельности инвестиционного капитала, ROIC %.
	- o Коэффициент текущей ликвидности, CR.
	- o Коэффициент быстрой ликвидности, QR.
	- o Коэффициент абсолютной ликвидности.
	- o Коэффициент финансовой независимости.
	- o Коэффициент покрытия процентов.

#### (новое в версия 1.5.B32)

#### <span id="page-30-0"></span>Расчёт «дивиденды акционерам».

Для распределения дивидендов необходимо в разделе Исходные данные определить долю чистой прибыли принимаемую к распределению.

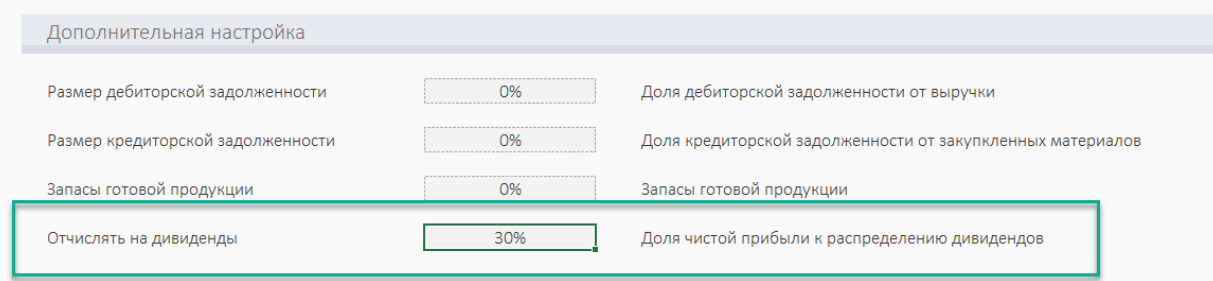

Далее в разделе «Итоги» дать наименование акционеру и определить долю к распределению.

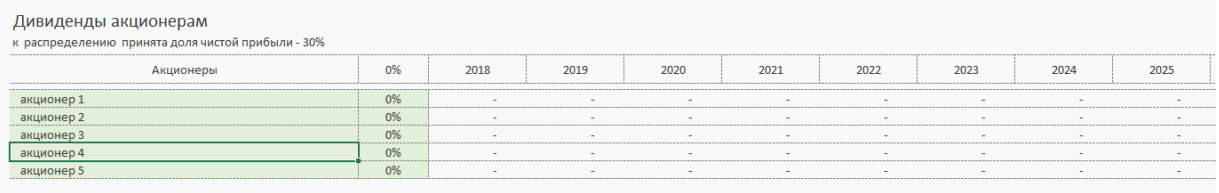

#### <span id="page-31-0"></span>Планирование запасами, дебиторской, кредиторской задолженностью.

Для управления данными параметрами достаточно в разделе Исходные данные определить долю в процентах от заданного потока данных

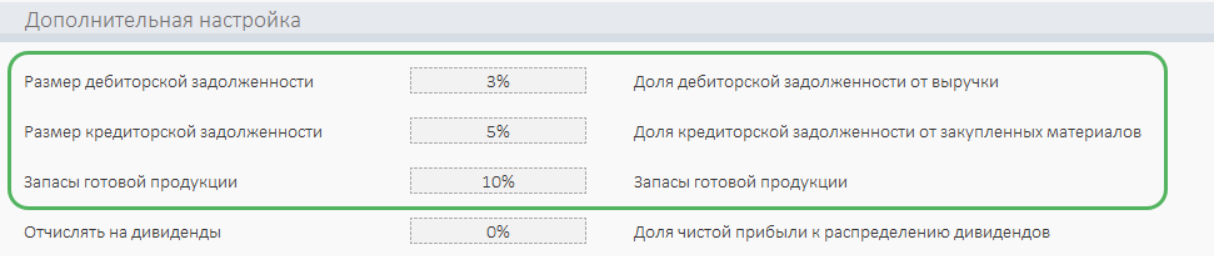

В качестве единого временного критерия управления принят один год. Система автоматически рассчитывает параметры исходя из указанных показателей.

#### «Дебиторская задолженность на начало»

Дебиторская задолженность — это сумма долгов перед компанией со стороны других организаций после отгрузки товара и причина возможного недостатка финансирования. При планировании мы опираемся на учётную политику компании как на регламент, описывающий правила работы с дебиторской задолженностью.

В разделе Продажи выделите отдельную строку и в заданные период времени включите разовое поступление за проданный ранее товар в сумме равной текущему размеру дебиторской задолженности.

#### «Запасы на начало»

В разделе Производственные затраты выделить на старте (период – дата начала активности) сумму разную сумме товарных (материальных) запасов.

#### (новое в версия 1.5.B32)

#### <span id="page-32-0"></span>Центры доходов

Шаг 1. Для определения названия центров дохода перейдите в «Справочник» и в таблице «Центры доходов» определите перечень аналитик для привязки поступлений.

Шаг 2. При формировании плана продаж в разделе Продажи определите аналитическую группу для описываемой статьи.

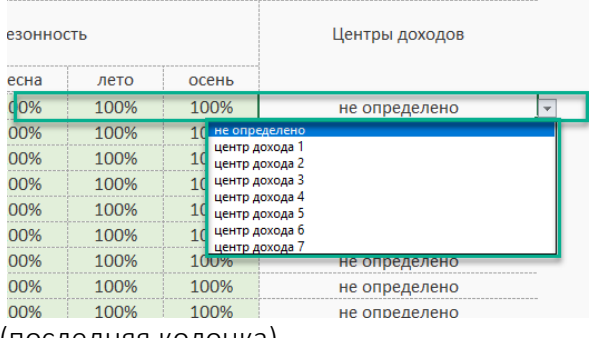

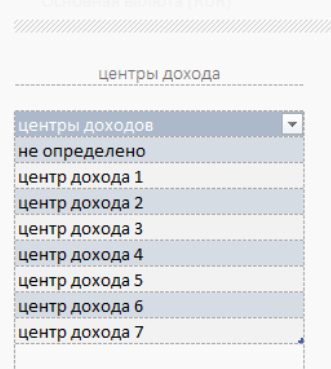

Справочник

(последняя колонка)

«Итоги».

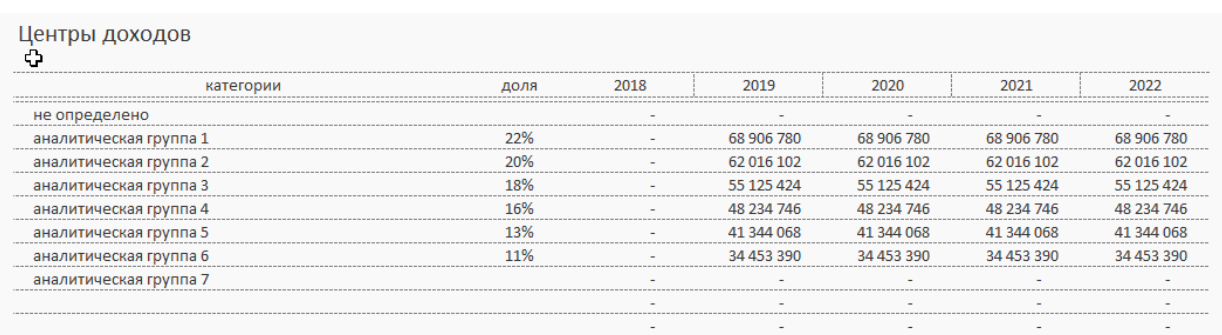

Шаг 3. Информация о доходах автоматически группируется и собирается в разделе

Отчёт ДДС (Cash flow).

Стандартный отчёт.

#### Отчёт Прибыли и убытки (P&L).

Стандартный отчёт.

### Отчёт Прогнозный баланс (Balance).

Стандартный отчёт.

#### Инвестиционные показатели.

- NPV чистая приведенная стоимость;
- IRR внутренняя норма доходности;
- РІ норма доходности;
- **PP** период окупаемости;
- ARR коэффициента рентабельности инвестиций;

• WACC - средневзвешенная стоимость капитала.

#### Графики.

В шаблоне подготовлены несколько видов графиков для проведения анализа.

Все графики динамические и позволяют проводить анализ по заданным периодам.

#### Структура доходов и расходов

«Водопадная» диаграмма, позволяет проследить цепочку доходов и расходов по годам.

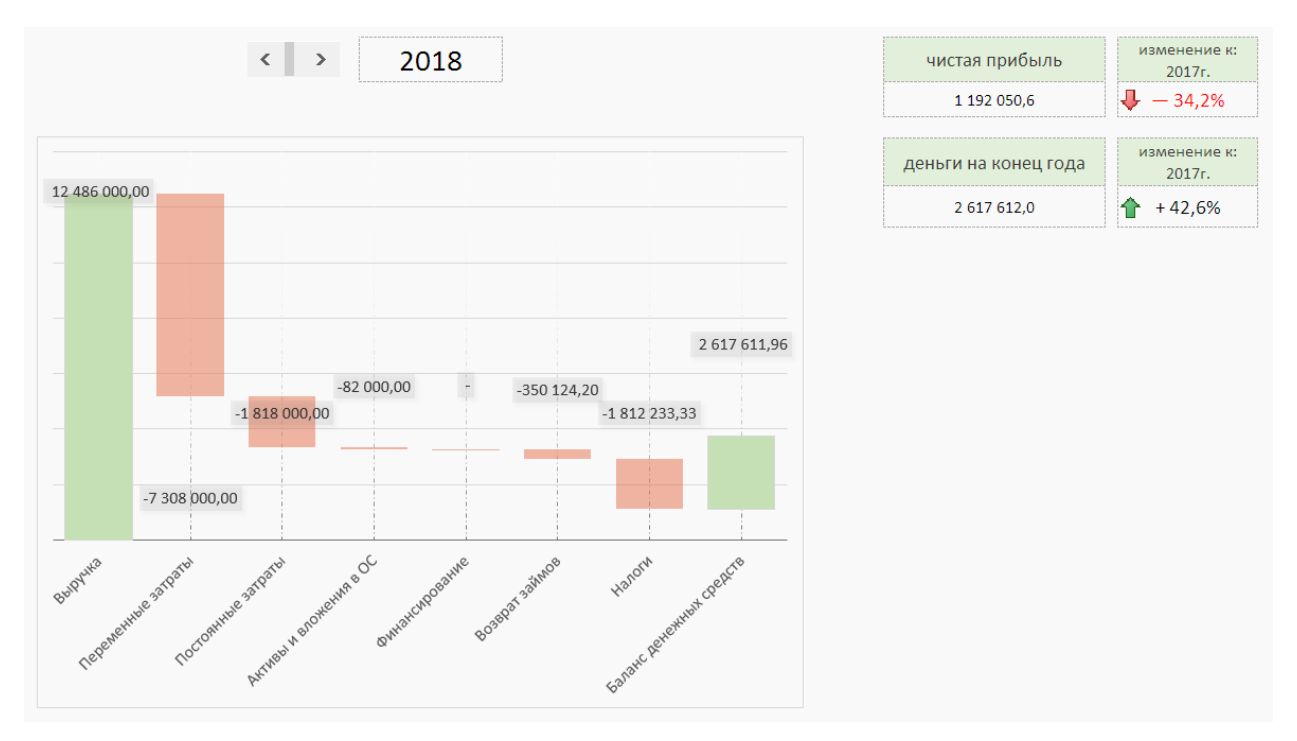

#### Структура финансирования.

График позволяет по годам проследить структуру вложения в проект.

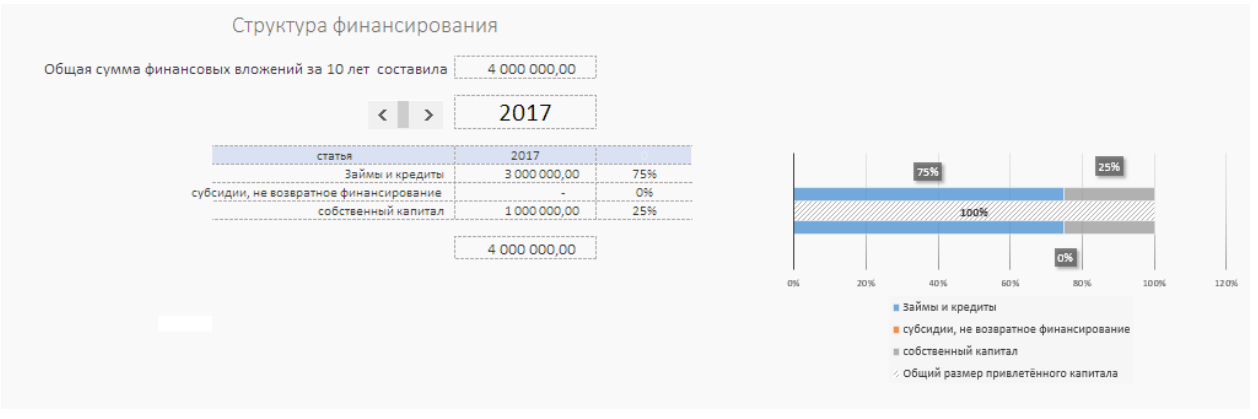

#### Структура затрат

Два связанных между собой динамически формируемых графика:

- Структура затрат проекта.
- Структура себестоимости в рамках затрат.

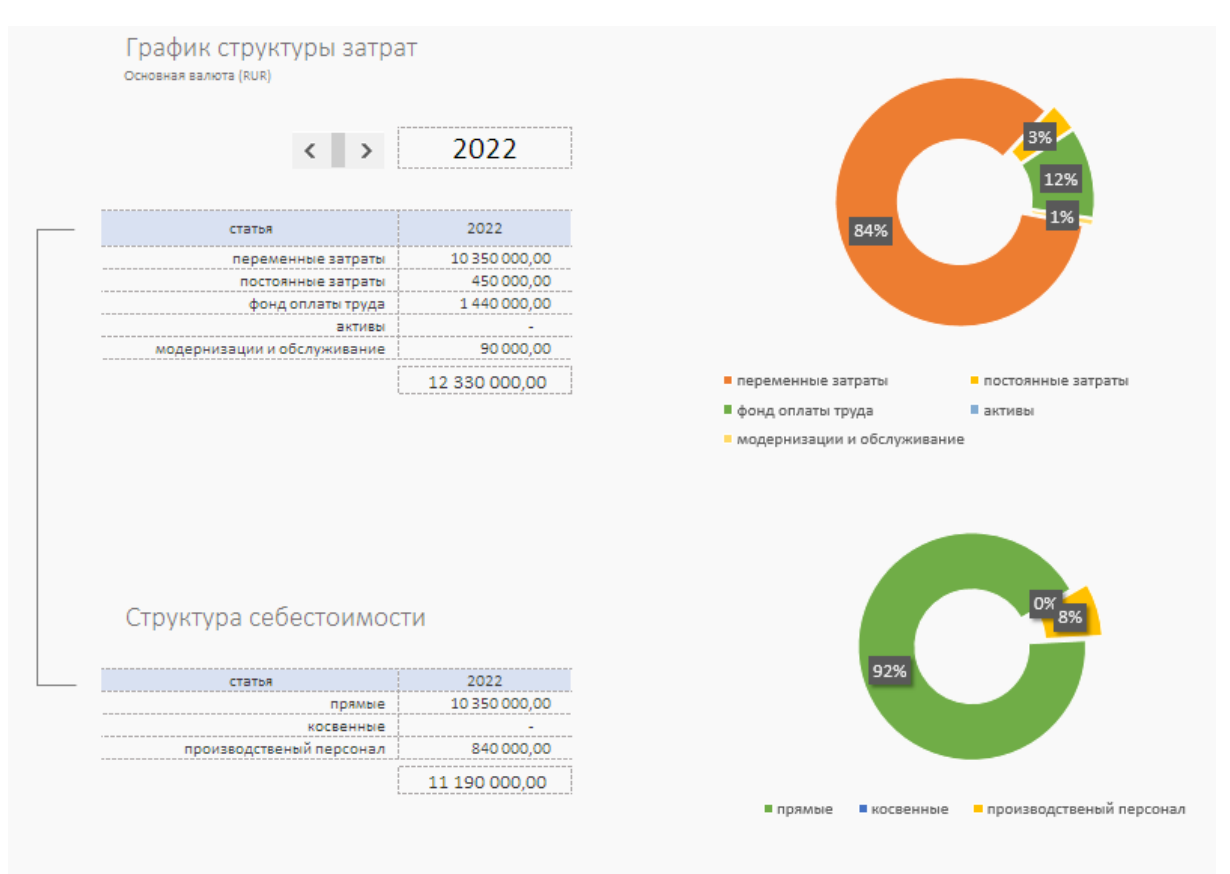

#### График Cash Flow.

График позволяет визуально определить недостающие денежные средства и их сумму.

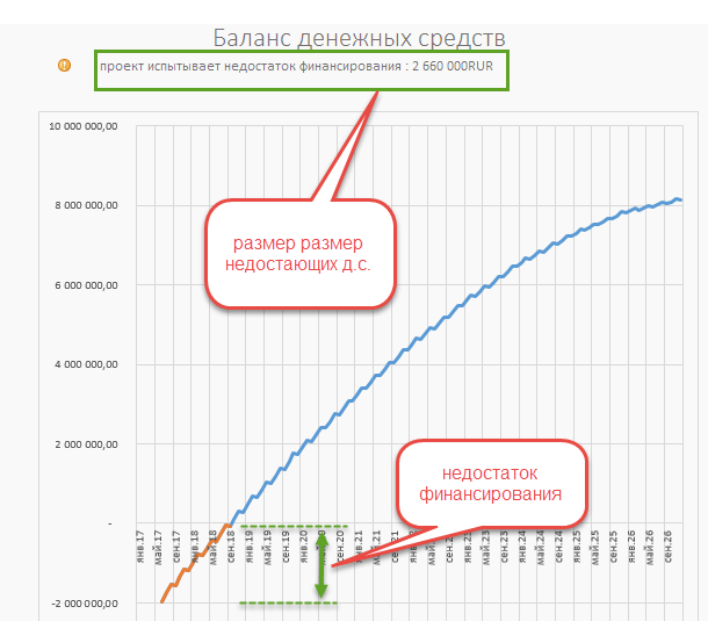

#### <span id="page-35-0"></span>Выгрузка и перенос данных

#### (Новое в версии 2.0)

Инструмент предоставляет возможность подготовки формализованных отчётов для выгрузки во внешние источники информации.

В состав пакета входит файл report.xlsx. Файл связан средствами Excel с источником информации ФМ-ПРО, имеет собственную навигацию, 16 разделов, подготовленных для печати и переноса копированием текста и таблиц.

Состав отчёта:

- 1. Описание резюме проекта
- 2. Общие итоги планирования
- 3. Инвестиционные показатели
- 4. Инвестиционный анализ
- 5. Продукты
- 6. Анализ продаж
- 7. Производственные затраты
- 8. Анализ себестоимости
- 9. АХО и прочие непроизводственные затраты
- 10. Анализ не производственных затрат
- 11. Точка безубыточности
- 12. Активы и вложения в ОС
- 13. Финансирование проекта
- 14. ДДС
- 15. Прибыли и убытки
- 16. Баланс

#### <span id="page-35-1"></span>Создание документа PDF.

Перед тем как сохранить документ в формате PDF рекомендуется средствами Excel задать область печати во всех разделах файла.

В область печати не рекомендуется включать навигацию.

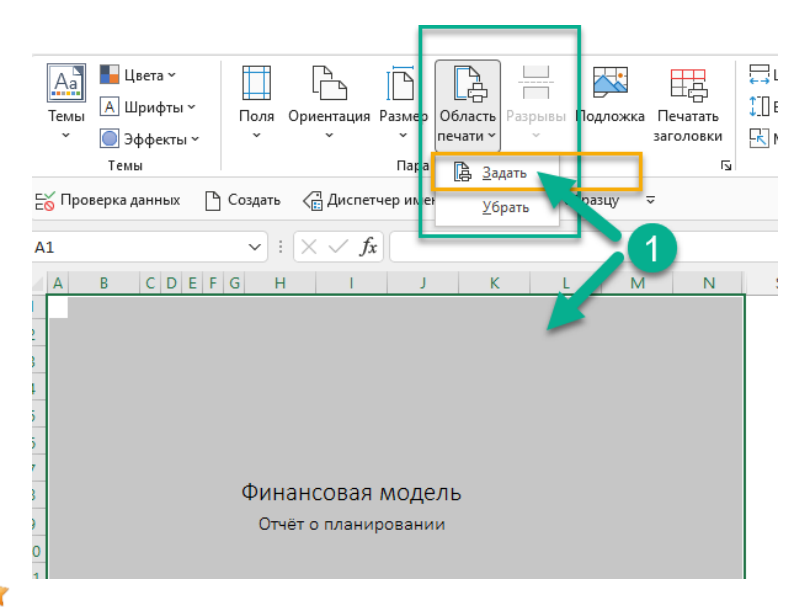

#### <span id="page-36-0"></span>Этап 6. Себестоимость.

Новый инструмент расчёта и анализа себестоимости продуктов и услуг добавлен в версии ФМ-ПРО v1.8.

Новый функционал состоит из 3х подразделов.

- 1. Управление расчётом себестоимости
- 2. Себестоимость
- 3. Затраты в себестоимости

Раздел. Управление расчётом себестоимости предназначен для быстрого определения групп затрат, включаемых в расчёт себестоимости.

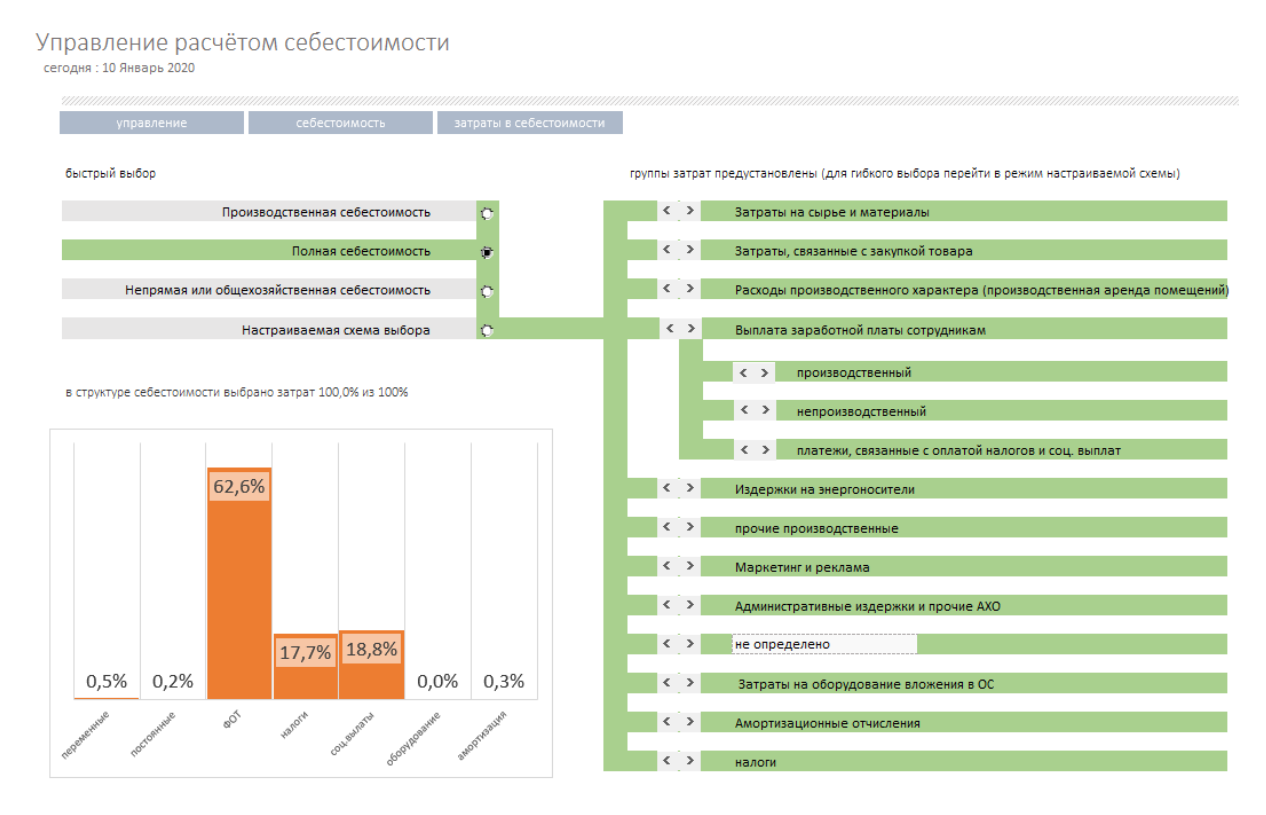

После того как все затраты определены в финансовой модели, можно быстро выбрать одну из 4х группу затрат:

- Производственная
- Полная
- Общехозяйственные
- Настраиваемая схема, набор затрат по выбору.

#### После того как схема определена расчёт выполняется автоматически. Результаты расчёта можно изучать в разделе Расчётное значение себестоимости товаров и услуг.

Расчётное значение себестоимости товаров и услуг сегодня: 10 Январь 2020

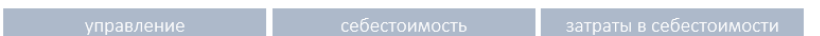

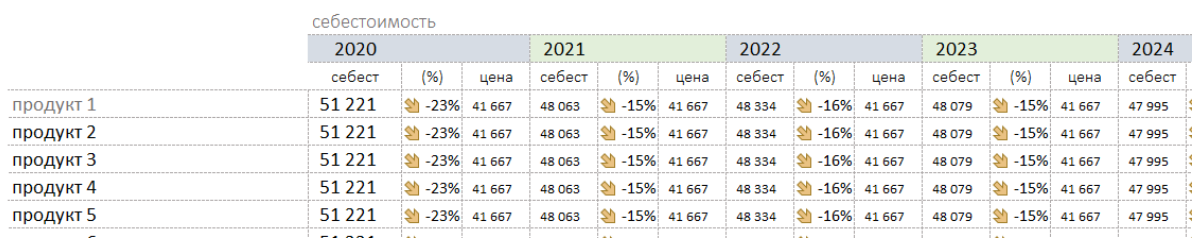

#### Анализ затрат, принятых для расчёта себестоимости приведет в разделе «Затраты для расчёта себестоимости»

Затраты для расчёта себестоимости

 $\begin{tabular}{c|c|c} \hline \textit{un} & \textit{un} & \$ 

<u>и севенные издержки</u> и последните составились с последните составились с последните составились и при политическ<br>В сервенные издержки

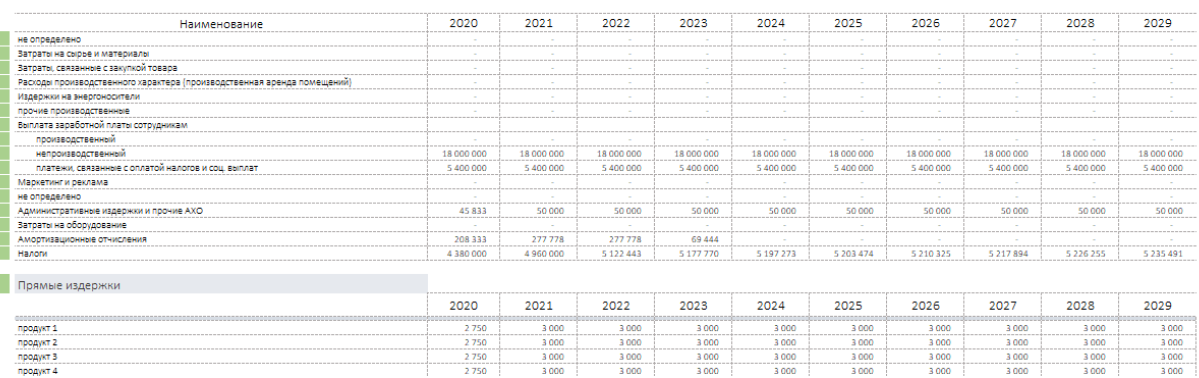

#### <span id="page-38-0"></span>Этап 7. Построение прогнозов.

Шаблон позволяет оперативно произвести построение прогнозов.

Для построения вилки ожиданий -плана с обязательным расчётом необходимо два-три прогноза реализации проекта:

- реалистичный;
- оптимистичный;
- пессимистичный.

Важно! Прогнозы делаются по окончанию основного процесса фин. моделирования.

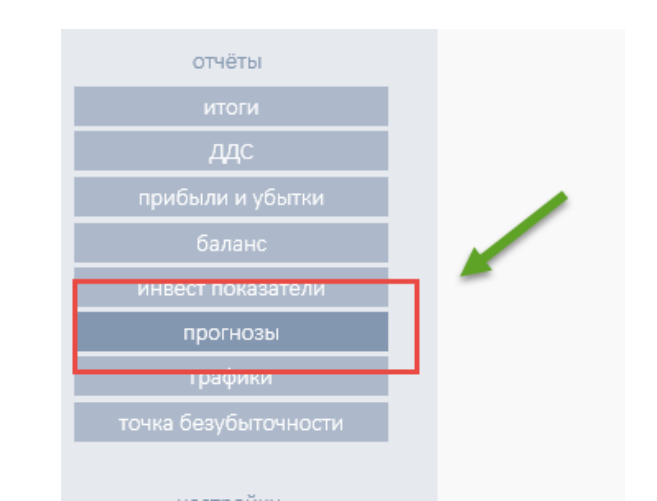

Из названия понятно - это ваше видение на то, как может измениться проект при благоприятных внешних факторах, или что станет с проектом, если реализация пойдет по неблагоприятному сценарию.

Реалистичный (базовый) прогноз - это базовая финансовая модель, которую Вы формируете. Она должна отражать действительное объективное состояние времени. Характерен 2016 год. Падающая экономика, стагнирующие рынки. При всех положительных качествах Вашего проекта, общий уровень продаж будет отличаться от растущей экономики и растущих рынков. В начале планирования этот фактор нужно учесть при построении базового прогноза.

Оптимистичный прогноз. Что будет если ситуация изменится в лучшую сторону? Понимание этого факта формирует прогноз роста продаж для оптимистичного варианта развития проекта.

Пессимистичный прогноз. Тут важно отразить Ваше понимание варианта, при котором дела пойдут «совсем плохо».

#### Порядок работы с инструментом

ПЕРВОЕ ДЕЙСТВИЕ – создайте первую финансовую модель, которая будет считаться реалистичным прогнозом и базой для построения оптимистичного и пессимистичного прогнозов.

ВТОРОЕ обязательное действие – убедитесь, что базовый прогноз «готов». Сохраните базовый расчёт в трёх вариантах с разными именами, отражающими будущий вид прогнозирования (например, «реалистичный.xlsx», «оптимистичный.xlsx», «пессимистичный.xlsx») и только после этого приступайте к построению прогнозов.

ТРЕТЬЕ – помните, последующие изменения в этих файлах генерируют отдельные ветки финансового прогноза для проекта.

В разделе «Исходные данные» найдите подраздел «Вариант прогноза».

#### Инструмент содержит:

- инструмент переключения прогнозов;
- текущие расчётные показатели.

планирование продаж в займы и финансирование

#### Инструмент переключения прогнозов.

Управление прогнозами

Основная валюта: (RUR)

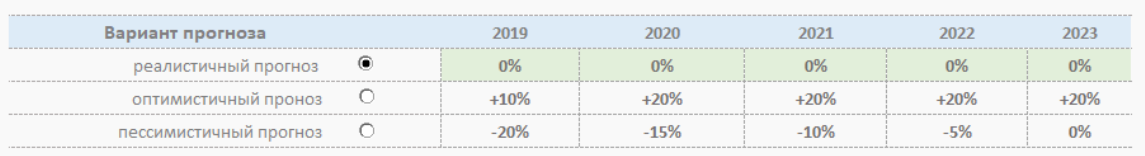

Инвестиционные показатели - реалистичный прогноз

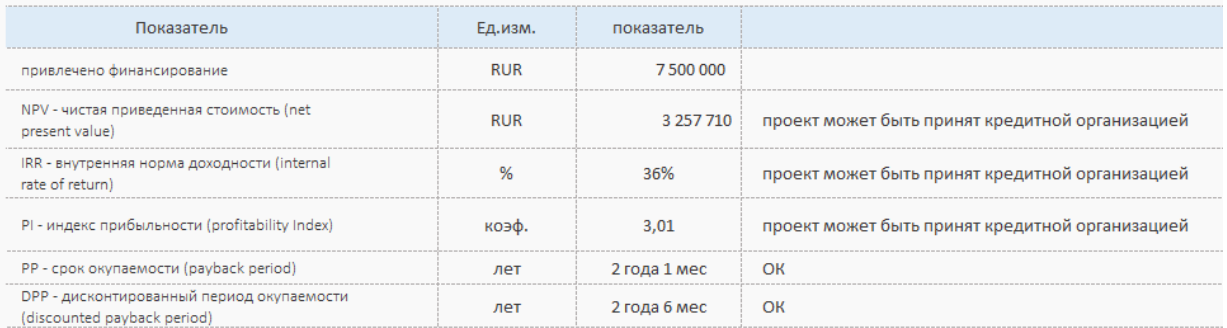

В таблице представлены числовые ряды в процентах, отражающие текущий график реализации.

- Реалистичный прогноз «по умолчанию» имеет нулевые значения. Это база. Все внесённые в финансовую модель данные будут рассчитаны без изменений. Базу можно менять.
- Оптимистичный прогноз «по умолчанию» имеет значения, отражающие возможность роста проекта. Базовые значения продаж будут пересчитаны в соответствие с годовыми показателями роста в процентах.
- Пессимистичный прогноз «по умолчанию» имеет значения, отражающие спад базовых показатели продаж.

ВАЖНО. Измените показатели по своему усмотрению. Не оставляйте ячейки пустыми, это вызовет ошибку.

При создании пессимистичного прогноза обратите внимание на появление отрицательных значений продаж на графике движения денег и на строку «дефицит денежных средств».

Перейдите в раздел «Займы и кредиты» и устраните недостаток денег дополнительным финансированием.

### <span id="page-40-0"></span>Настройки

Раздел «Настройки» позволяет произвести предварительную и тонкую подстройку финансовых расчётов.

#### <span id="page-40-1"></span>Управление налогами

Раздел содержит все необходимые показатели для расчёта налогового окружения проекта.

Выбор налогового режима производится в разделе «Исходные данные».

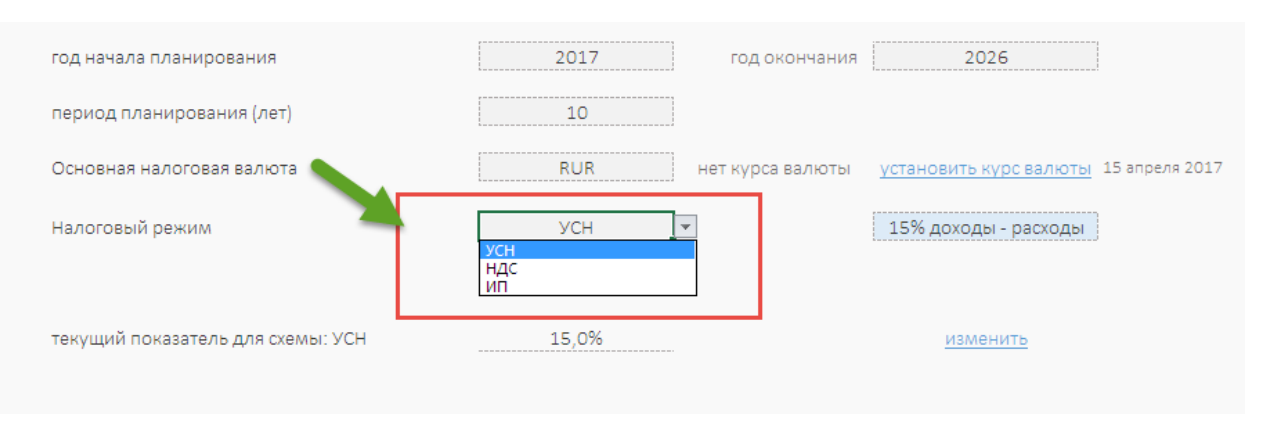

В этом же разделе выбираются основные параметры налогового окружения. При выборе необходимого режима появляются дополнительные поля, позволяющие выбрать соответствующий параметры. Пример для УСНО - 6% или 15%

Налоговые режим ПАТЕНТ, УСН, ЕНВД, НДФЛ, ЕСХН выбираются после перехода к планированию деятельности индивидуального предпринимателя.

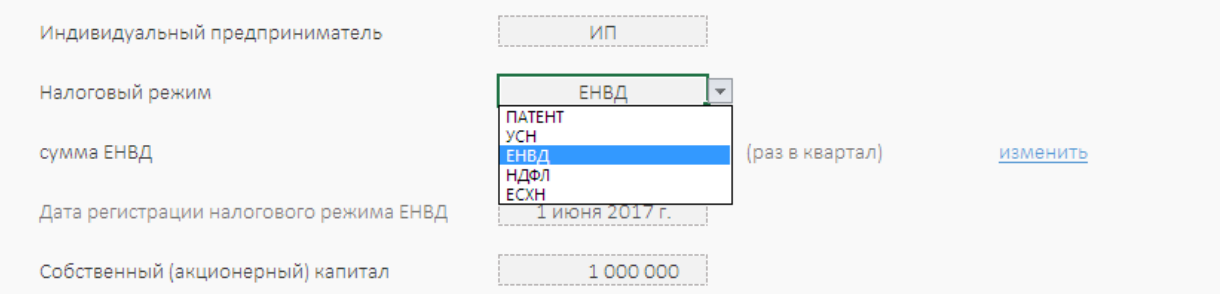

В этом же разделе можно определить режим управления возвратом НДС. Включить или выключить расчёт возврата и определить порядок начисления возврата ежемесячно, раз в квартал, раз в год

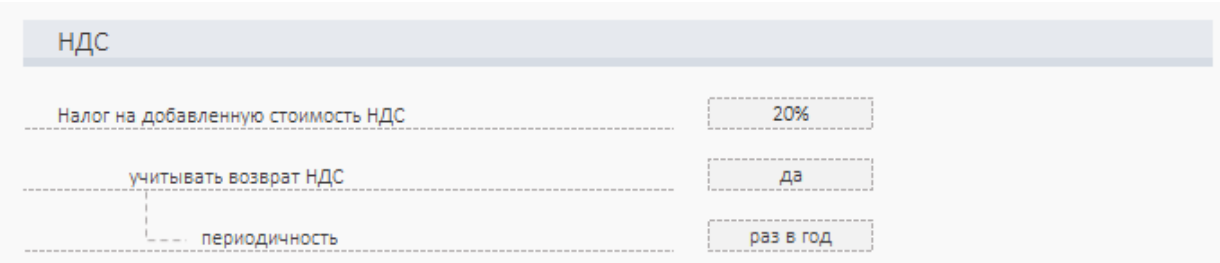

Если Вам необходимо произвести изменение налоговых значений и параметров, перейдите в раздел Управление налогами. Все значения в полях можно менять.

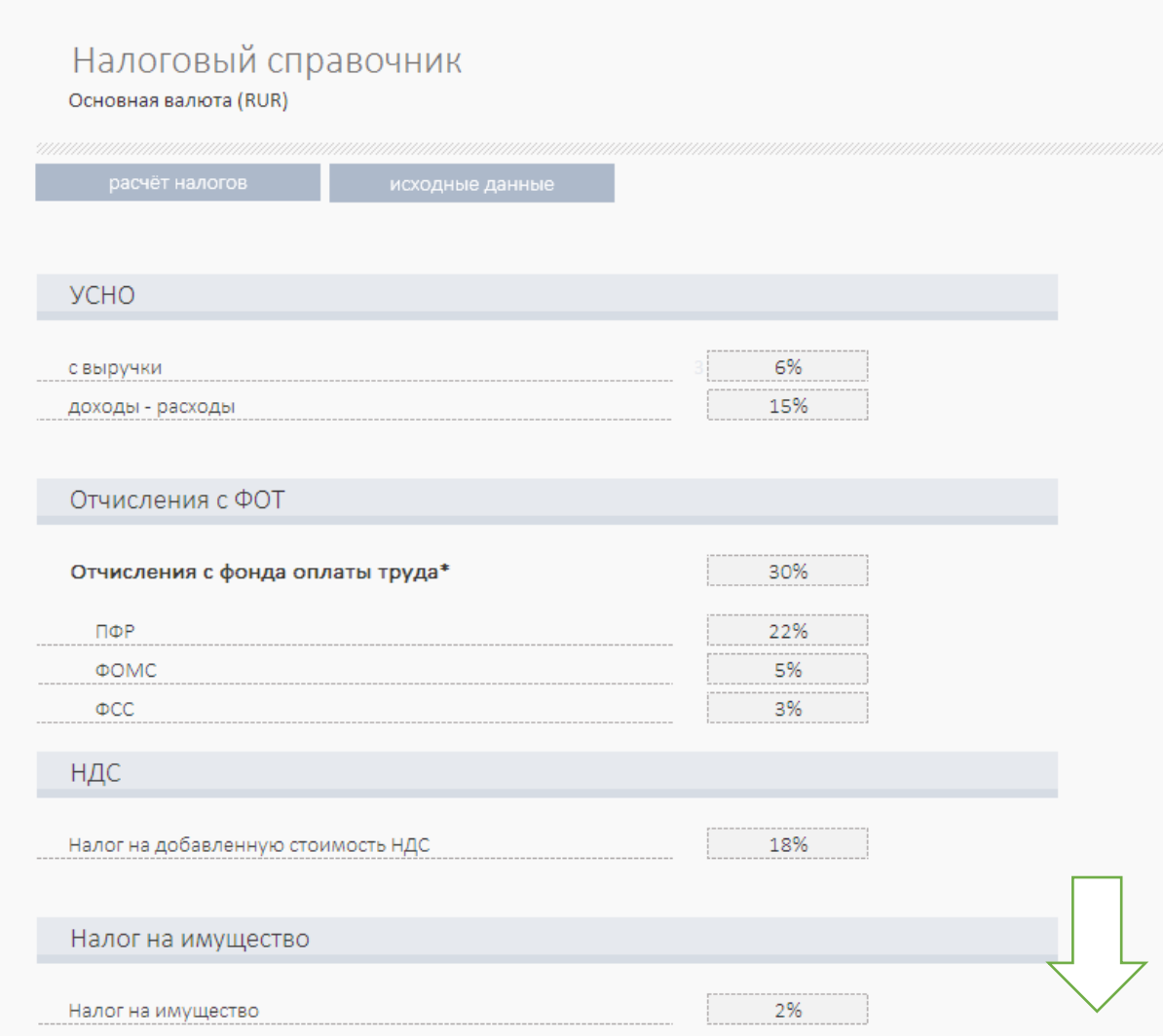

#### <span id="page-41-0"></span>Справочники

Раздел «Справочники» позволяет редактировать, добавлять ряд справочных значений, выпадающих списков, аналитик.

Списки используют свойство Excel «Умные таблицы». Таблицы делятся на две группы:

• автоматически расширяемые при пополнении. Расширяемые имеют значок стрелка;

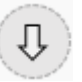

• нерасширяемые.

Изменять значения в справочнике рекомендуется только подготовленному специалисту.

#### <span id="page-42-0"></span>Добавление строк в шаблон

Все таблицы по умолчанию рассчитаны на 100 записей. В таблицах забиты уже формулы готовые к расширению количества строк. Расширить диапазон на нужное количество строк можно способом, указанным ниже.

Шаг 1. Выделите любое количество полных чистых строк на странице в диапазоне ,как показано на рисунке.

Шаг 2. Скопируйте выделенные строки. Кликните на правую клавишу мышки, далее выберете доп меню и опция «копировать».

Шаг 3. Снимите выделение, перейдите на строку ниже, оставаясь в диапазоне строк, содержащих информацию, и вставьте скопированные строки.

#### Cм [видео](https://youtu.be/dJLvLAUjuVQ)

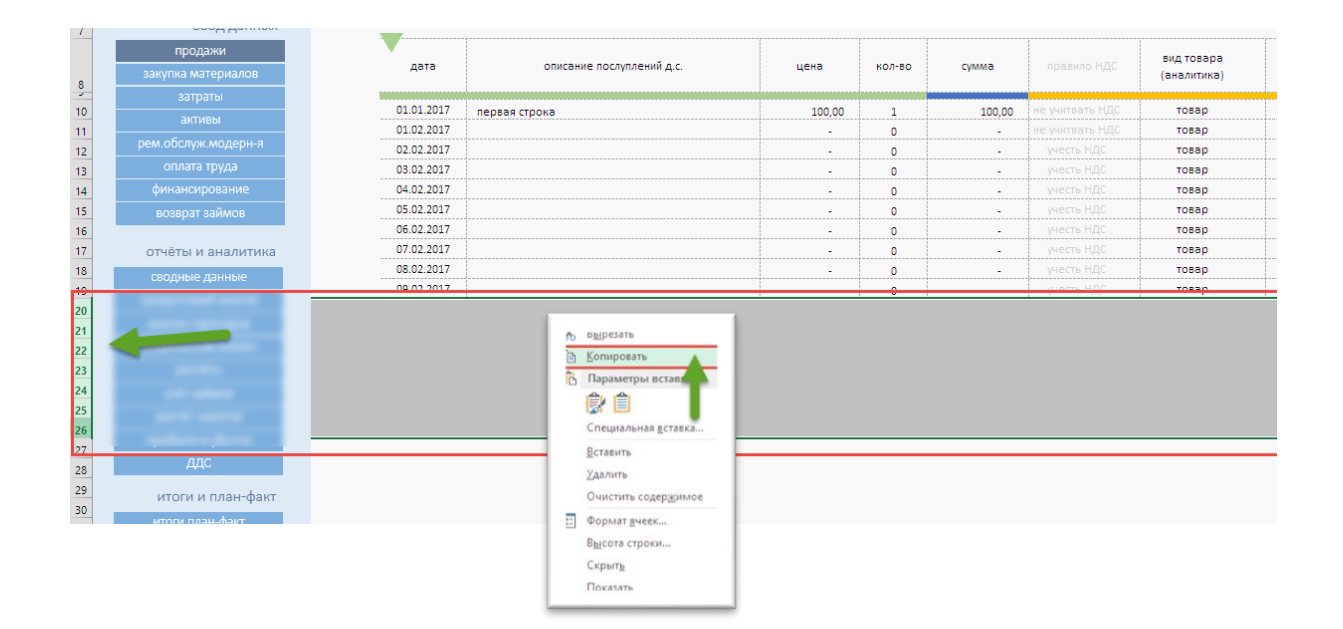